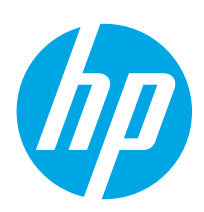

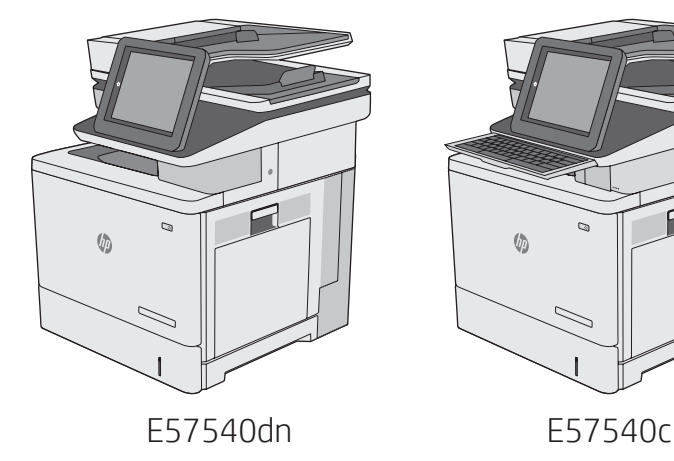

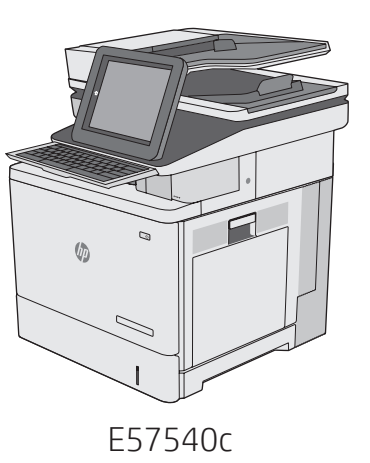

- EN Installation Guide FR Guide d'installation DE Installationshandbuch IT Guida all'installazione ES Guía de instalación CA Guia d'instal·lació HR Vodič kroz instalaciju CS Instalační příručka DA Installationsvejledning
- NL Installatiehandleiding
- FI Asennusopas
- EL Οδηγός εγκατάστασης
- HU Telepítési útmutató
- KK Орнату нұсқаулығы
- NO Installasjonsveiledning
- PL Instrukcja instalacji
- PT Guia de instalação
- RO Ghid de instalare
- **RU Руководство по установке**
- SK Inštalačná príručka
- SL Priročnik za namestitev
- SV Installationsguide
- TR Kurulum Kılavuzu
- UK Посібник зі встановлення

**AR** دليل التثبيت

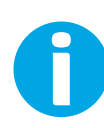

support.hp.com www.hp.com/videos/LaserJet www.hp.com/support/colorljE57540mfp

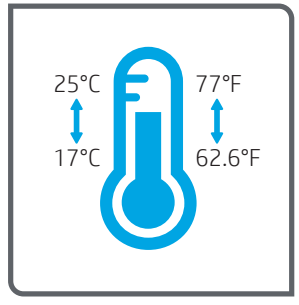

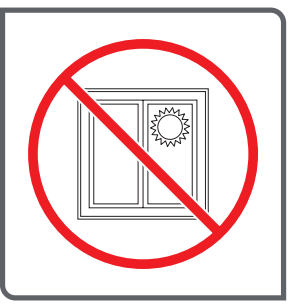

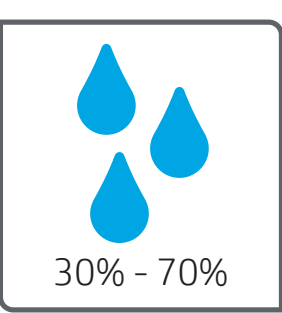

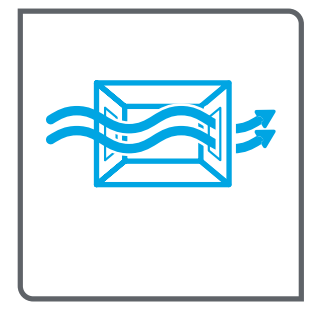

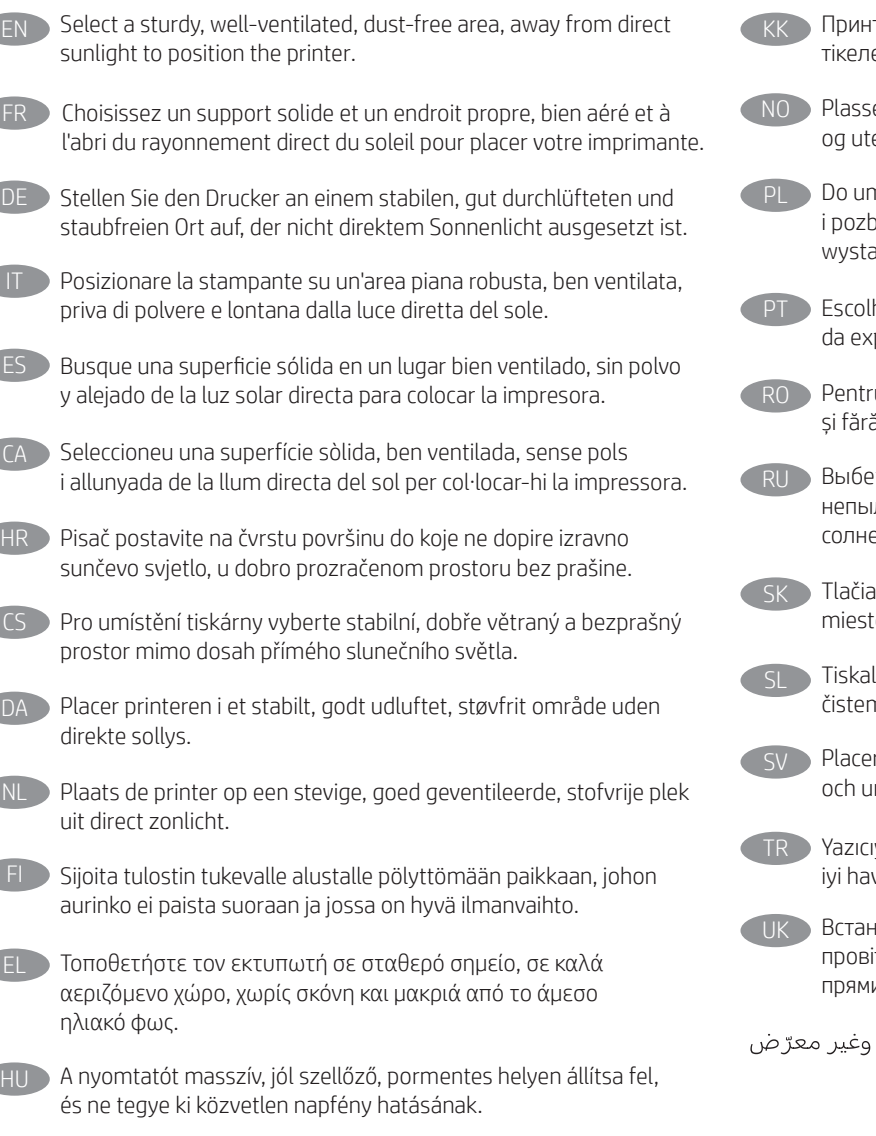

- терді берік, жақсы желдетілетін, шаңсыз және күн сәулесі ей түспейтін жерге орнатыңыз.
- er skriveren i et stabilt, støvfritt område med god ventilasjon enfor direkte sollys.
- nieszczenia drukarki wybierz solidne, dobrze wentylowane pawione kurzu miejsce, w którym drukarka nie będzie awiona na bezpośrednie działanie promieni słonecznych.
- ha um local firme, bem ventilado, sem poeira e longe posição direta à luz do sol para instalar a impressora.
- u a amplasa imprimanta, alegeți un loc stabil, bine ventilat ă praf, ferit de lumina directă a soarelui.
- pите для установки принтера хорошо проветриваемое ільное место, не допускающее попадания прямых ечных лучей.
- areň umiestnite na stabilnom, dobre vetranom a bezprašnom te, na ktoré nedopadá priame slnečné svetlo.
	- Inik postavite na trdno površino v dobro prezračevanem in n prostoru, ki ni izpostavljen neposredni sončni svetlobi.
		- ra skrivaren på en stadig, dammfri yta med god ventilation **Indvik direkt solljus.**
	- ıyı yerleştirmek için doğrudan güneş ışığından uzak, sağlam, valandırılan ve tozsuz bir yer seçin.
	- ювлюйте принтер на стійкій поверхні в добре ітрюваному й вільному від пилу приміщенні, подалі від их сонячних променів.
- ـ AR اختر مكانًا ثابتًا، تتم تهويته بشكل جيد، وخاليًا من الغبار، لأشعة الشمس المباشرة لتضع فيه الطابعة.

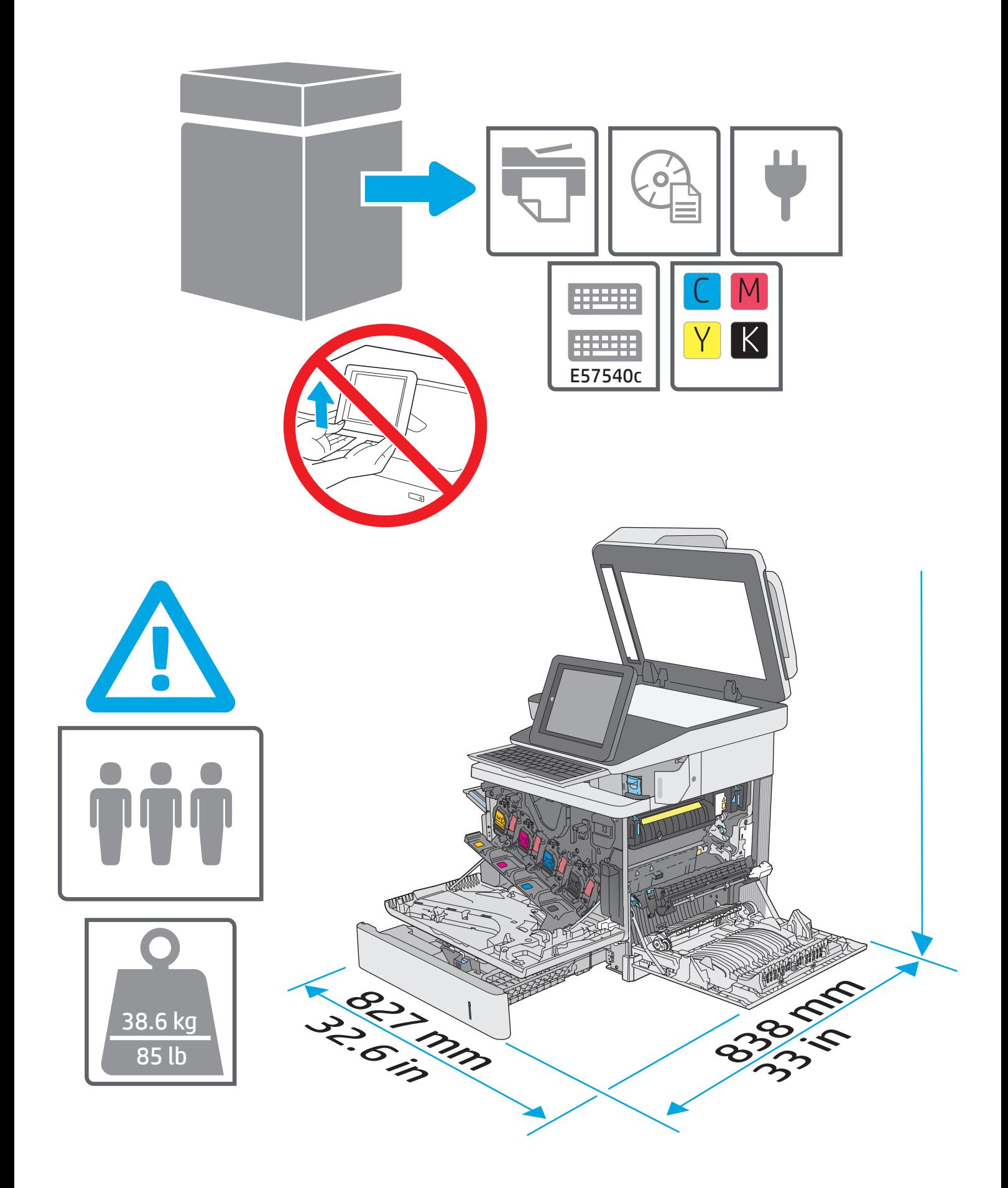

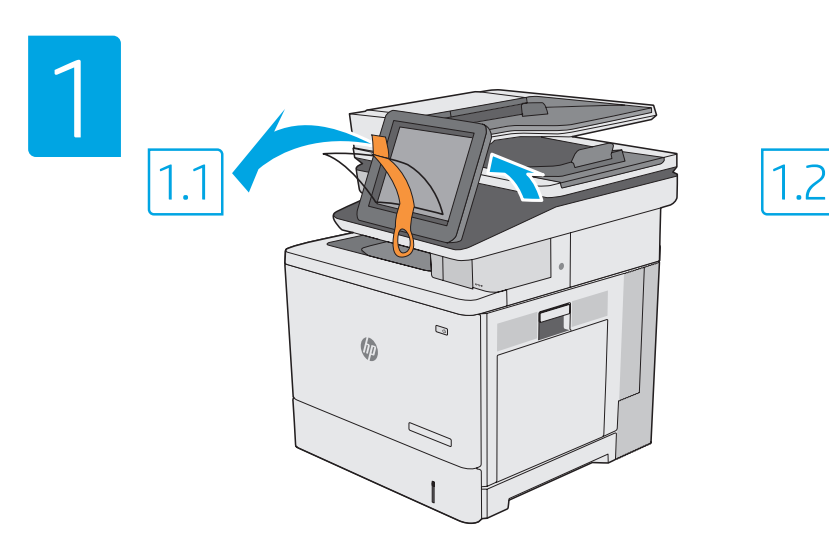

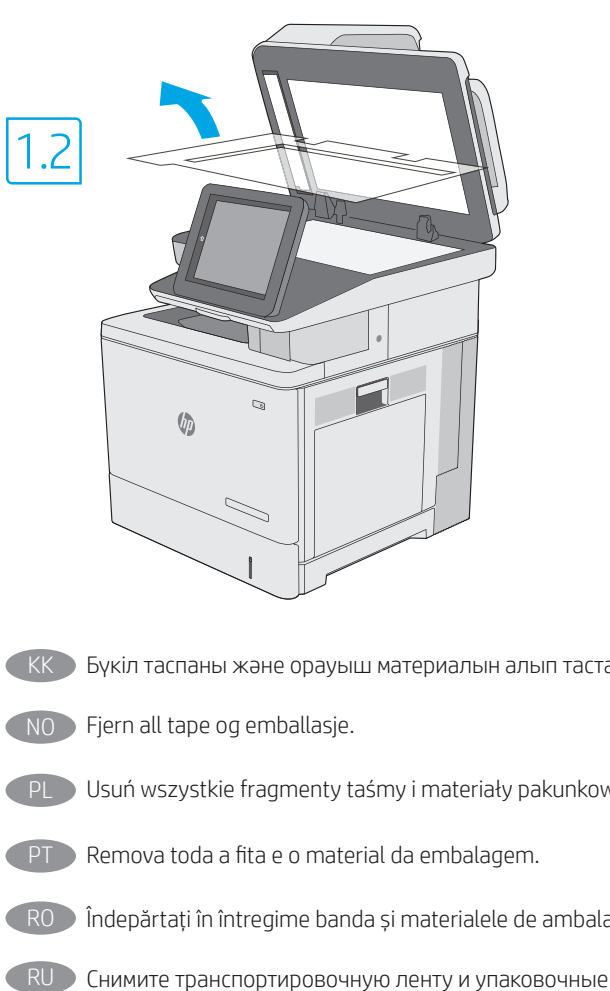

**EN** Remove all tape and packing material. FR Retirez tous les rubans adhésifs et les matériaux d'emballage. DE Entfernen Sie das Klebeband und das Verpackungsmaterial. IT Rimuovere tutto il nastro adesivo e il materiale di imballaggio. ES Retire todos los precintos y el material de embalaje. CA Retireu la cinta adhesiva i el material d'embalatge. HR Uklonite sve trake i materijal pakiranja. CS Odstraňte všechny pásky a balicí materiál. DA Fjern al tape og emballage. NL Verwijder alle tape en verpakkingsmateriaal. FI Poista kaikki teipit ja pakkausmateriaalit. EL Αφαιρέστε όλες τις ταινίες και τα υλικά συσκευασίας. HU Távolítson el minden szalagot és csomagolóanyagot. KK  $\blacktriangleright$  Бүкіл таспаны және орауыш материалын алып тастаңыз. PL Usuń wszystkie fragmenty taśmy i materiały pakunkowe. RO Îndepărtați în întregime banda și materialele de ambalare. материалы. SK Odstráňte všetku pásku a baliaci materiál. **Odstranite trakove in embalažo.** SV Ta bort all tejp och förpackningsmaterial. TR Tüm bandı ve ambalaj malzemesini sökün. UK Зніміть усю плівку й пакувальні матеріали. AR

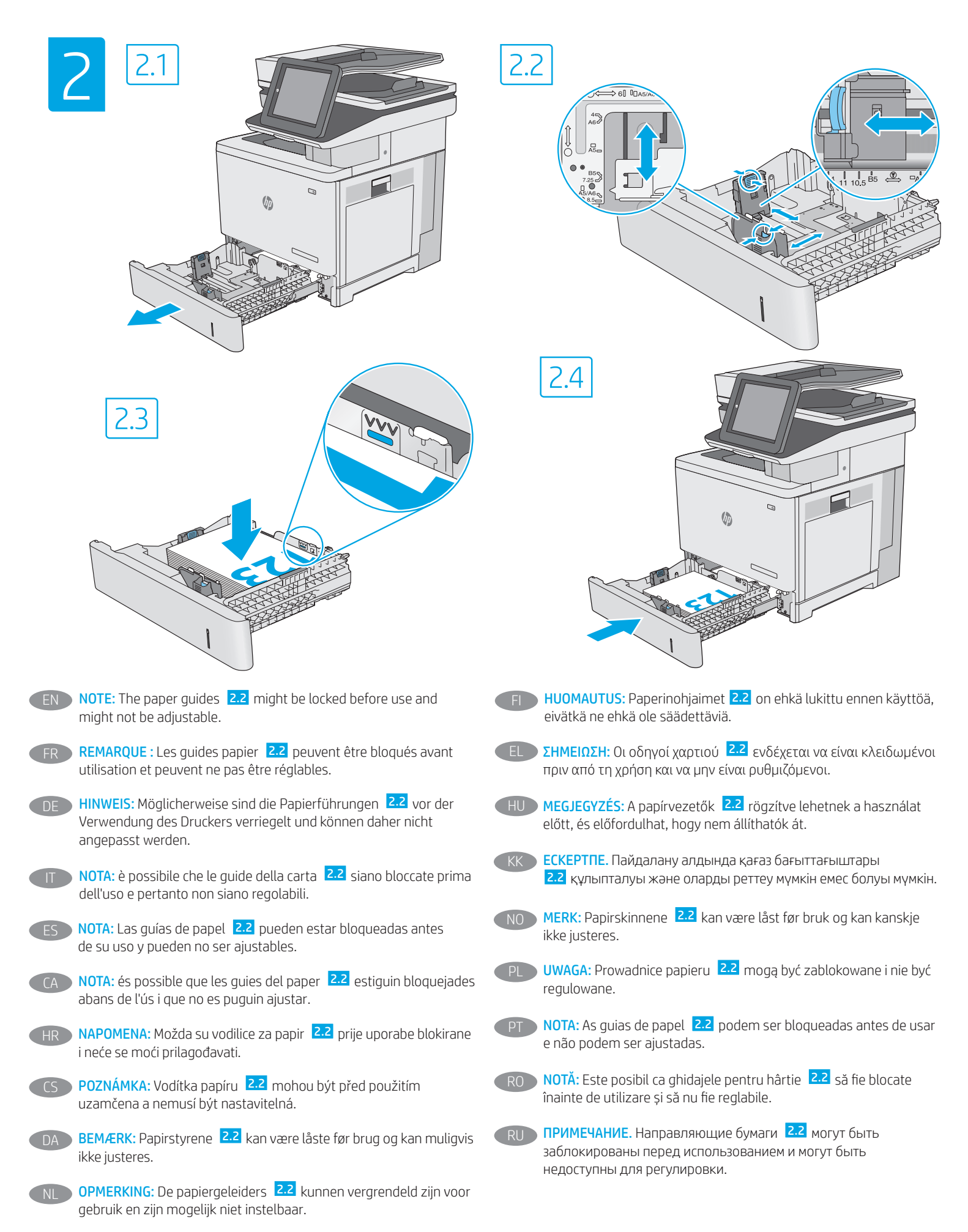

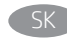

SK POZNÁMKA: Vodiace lišty papiera 22 môžu byť pred použitím uzamknuté a možno sa nebudú dať upraviť.

SL OPOMBA: vodila za papir 2.2 so pred uporabo lahko zaklenjena in jih morda ni mogoče prilagoditi.

SV OBS: Pappersledarna 2.2 kan vara låsta före användning och kanske inte kan justeras.

TR NOT: Kağıt kılavuzları 2.2 kullanımdan önce kilitli olabilir ve ayarlanamayabilir.

UK ПРИМІТКА. Регулятори паперу 2.2 можуть бути заблоковані перед використанням, і їх не можна буде відрегулювати.

AR ) ملاحظة: موجهات الورق <mark>2.2</mark> قد تكون مؤمنة قبل الاستخدام وقد<br>لا يمكن ضبطها.

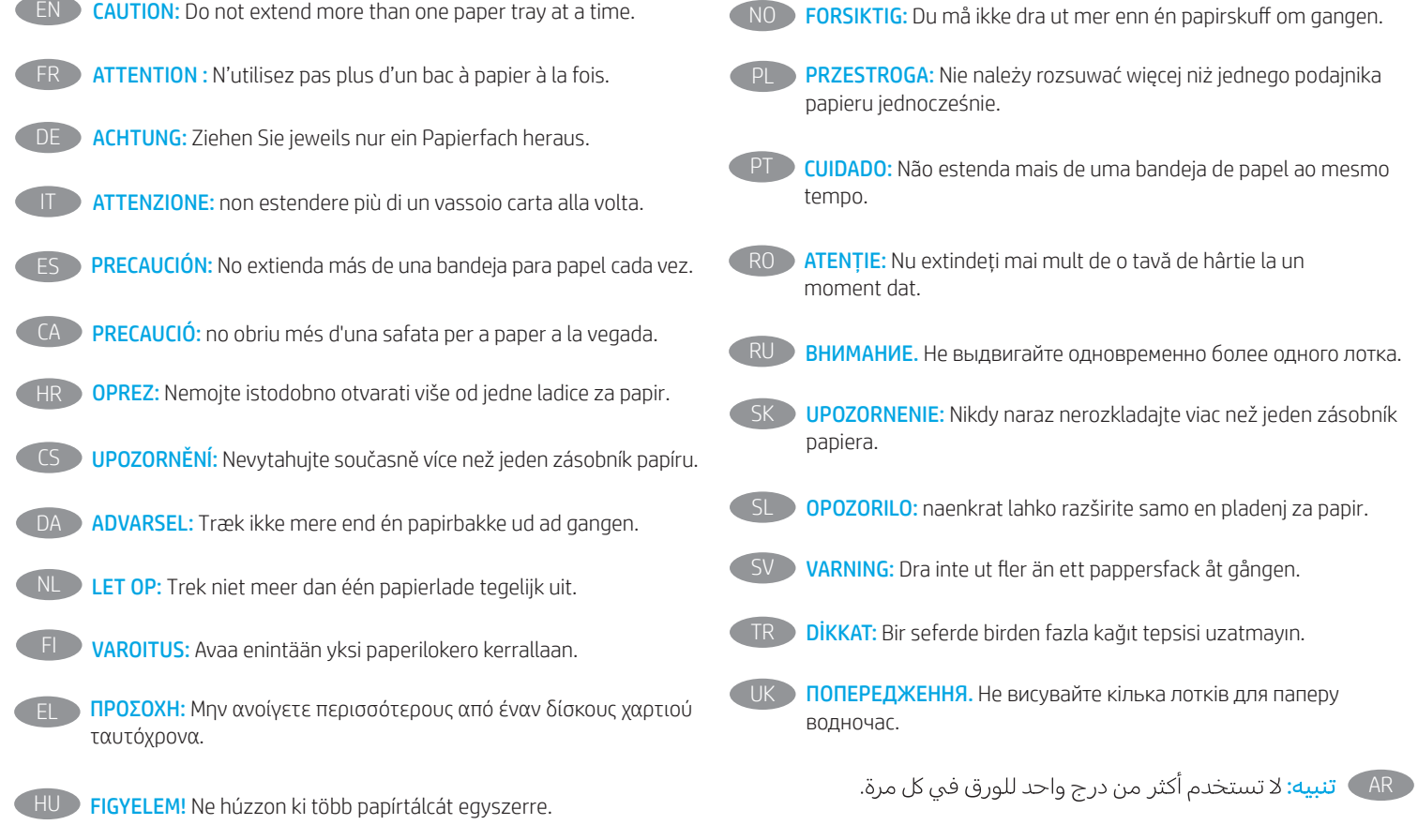

KK Ескерту: Бір уақытта бір қағаз науасын ғана ұзартыңыз.

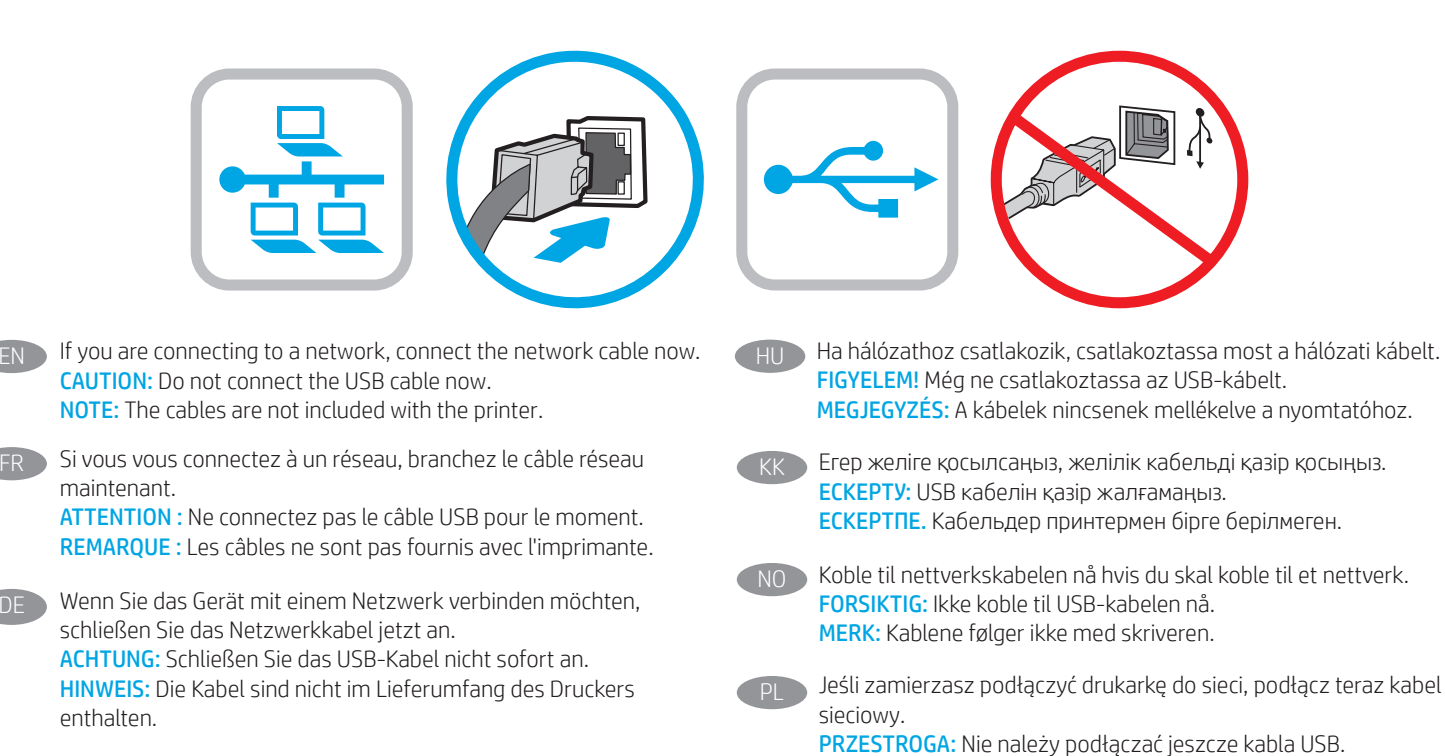

Se ci si connette a una rete, collegare ora il cavo di rete. ATTENZIONE: non collegare il cavo USB ora. NOTA: i cavi non sono inclusi con la stampante.

Si se está conectando a una red, conecte ahora el cable de red. Precaución: No conecte todavía el cable USB. NOTA: Los cables no se incluyen con la impresora.

Si us connecteu a una xarxa, connecteu el cable de xarxa. Precaució: no connecteu encara el cable USB. NOTA: els cables no s'inclouen amb la impressora.

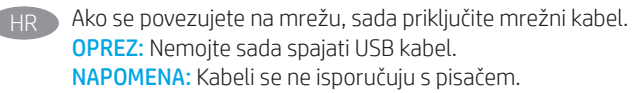

Pokud chcete produkt připojit k síti, připojte síťový kabel. Upozornění: Kabel USB nyní nepřipojujte. POZNÁMKA: Kabely nejsou dodávány s tiskárnou.

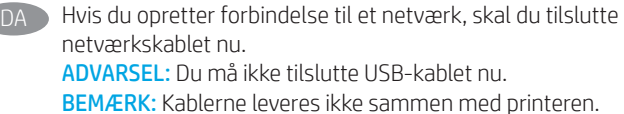

Sluit de netwerkkabel nu aan als u verbinding wilt maken met een netwerk. LET OP: Sluit de USB-kabel nu nog niet aan. OPMERKING: De kabels zijn niet bij de printer inbegrepen.

Jos haluat muodostaa verkkoyhteyden, liitä verkkokaapeli nyt. **VAROITUS:** Älä liitä USB-kaapelia vielä. HUOMAUTUS: Kaapeleita ei toimiteta tulostimen mukana.

EL Εάν πρόκειται να συνδέσετε τον εκτυπωτή σε δίκτυο, συνδέστε το καλώδιο δικτύου τώρα. ΠΡΟΣΟΧΗ: Μην συνδέσετε ακόμα το καλώδιο USB. ΣΗΜΕΙΩΣΗ: Τα καλώδια δεν παρέχονται με τον εκτυπωτή.

**PT** Se você estiver se conectando a uma rede, conecte o cabo de rede agora. CUIDADO: Não conecte o cabo USB agora.

UWAGA: Kable nie są dołączone do drukarki.

NOTA: Os cabos não são fornecidos com a impressora.

RO Dacă vă conectați la o rețea, conectați acum cablul de rețea. **ATENTIE:** Nu conectați acum cablul USB. NOTĂ: Cablurile nu sunt incluse cu imprimanta.

RU Если устройство подключается к локальной сети, подсоедините сетевой кабель сейчас. Внимание. Пока не подсоединяйте USB-кабель. ПРИМЕЧАНИЕ. Кабели не входят в комплект поставки принтера.

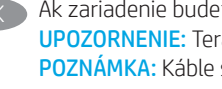

SK Ak zariadenie budete pripájať k sieti, pripojte sieťový kábel teraz. Upozornenie: Teraz nepripájajte kábel USB. POZNÁMKA: Káble sa nedodávajú s tlačiarňou.

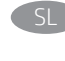

SL Če boste vzpostavili povezavo z omrežjem, priključite omrežni kabel. Opozorilo: kabla USB še ne priključite. OPOMBA: kabli niso priloženi tiskalniku.

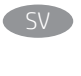

Om du ansluter till ett nätverk ska du ansluta nätverkskabeln nu. **VARNING:** Anslut inte USB-kabeln nu. OBS: Kablarna medföljer inte skrivaren.

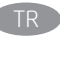

Bir ağa bağlanıyorsanız ağ kablosunu şimdi bağlayın. DİKKAT: USB kablosunu şimdi bağlamayın. NOT: Kablolar yazıcıya dahil değildir.

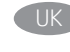

Якщо встановлюєте мережеве з'єднання, під'єднайте мережевий кабель зараз. Попередження. Поки що не під'єднуйте USB-кабель. ПРИМІТКА. Кабелі не входять до комплекту поставки принтера.

AR ) في حالة اتصالك بشبكة، قم بتوصيل كابل الشبكة الآن. **تنبيه:** لا تقم بتوصيل كبل USB الآن. <mark>ملاحظة:</mark> لا يتم إرفاق الكابلات مع الطابعة.

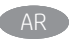

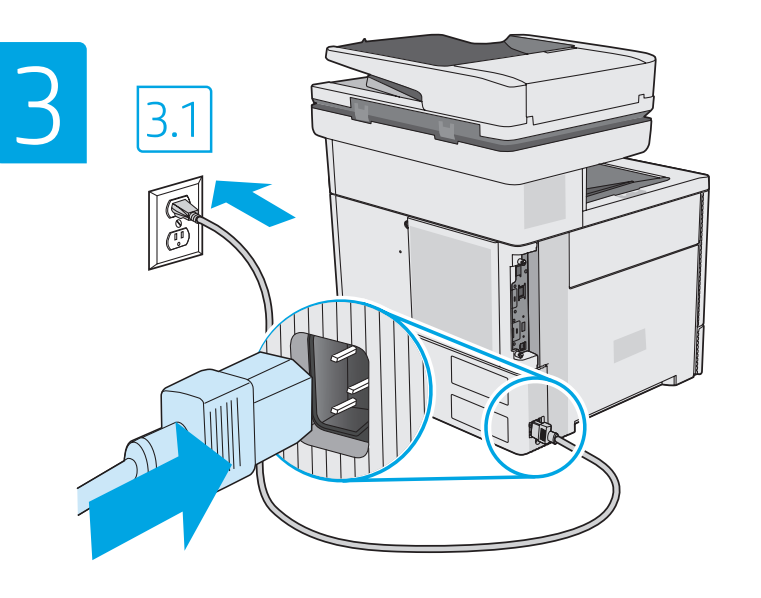

EN

IT

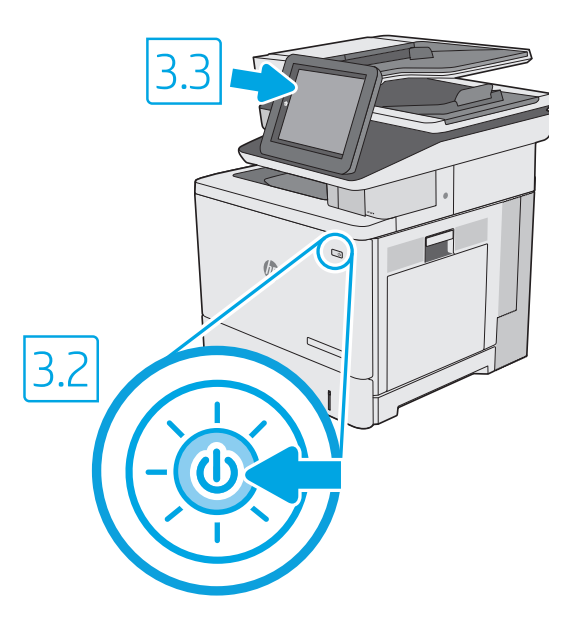

3.1 Connect the power cable between the printer and a grounded AC outlet. 3.2 Turn on the printer, and then wait for it to initialize. 3.3 On the control panel, set the language, the date/time format, and the time zone.

NOTE: For advanced configuration of network-connected printers, see the User Guide on the printer CD or go to www.hp.com/support/colorljE57540mfp CAUTION: Make sure your power source is adequate for the printer voltage rating. The voltage rating is on the printer label. The printer uses either 100-127 Vac or 220-240 Vac and 50/60 Hz. To prevent damage to the printer, use only the power cable that is provided with the printer.

FR DE<mark>3.1</mark> Connectez le cordon d'alimentation entre l'imprimante et une prise secteur CA avec mise à la terre. <mark>3.2</mark> Allumez l'imprimante et attendez que le produit s'initialise. 3.3 Sur le panneau de commandes, définissez la langue, le format de la date/de l'heure et le fuseau horaire. REMARQUE : Pour la configuration avancée des imprimantes connectées au réseau, consultez le Manuel de l'utilisateur sur le CD de l'imprimante ou accédez à www.hp.com/support/colorljE57540mfp

ATTENTION : Vérifiez que la source d'alimentation électrique est adéquate pour la tension nominale de l'imprimante. Cette tension nominale est indiquée sur l'étiquette de l'imprimante. L'imprimante utilise 100-127 V (ca) ou 220-240 V (ca) et 50/60 Hz. Afin d'éviter d'endommager l'imprimante, utilisez uniquement le cordon d'alimentation fourni avec l'imprimante.

3.1 Verbinden Sie das Netzkabel mit dem Drucker und einer geerdeten Steckdose mit Wechselspannung. 3.2 Schalten Sie den Drucker wieder ein und warten Sie, bis er sich initialisiert hat. <sup>3.3</sup> Stellen Sie im Bedienfeld die Sprache, das Datum-/Zeitformat und die Zeitzone ein. HINWEIS: Informationen zur erweiterten Konfiguration von Druckern, die an ein Netzwerk angeschlossen sind, finden Sie im Benutzerhandbuch auf der Drucker-CD oder unter www.hp.com/support/colorljE57540mfp. DE D

Achtung: Stellen Sie sicher, dass die Stromquelle für die Betriebsspannung des Druckers geeignet ist. Die Betriebsspannung ist auf dem Etikett des Druckers angegeben. Der Drucker arbeitet mit 100-127 V Wechselspannung oder mit 220-240 V Wechselspannung und 50/60 Hz. Um Schäden am Drucker zu vermeiden, sollten Sie ausschließlich das Netzkabel verwenden, das im Lieferumfang des Druckers enthalten ist.

3.1 Collegare il cavo di alimentazione della stampante a una presa CA con messa a terra. 3.2 Accendere la stampante e attendere il processo di inizializzazione. 3.3 Sul pannello di controllo, impostare la lingua, il formato data/ora e il fuso orario. NOTA: per la configurazione avanzata di stampanti connesse in rete, vedere la Guida per l'utente nel CD del prodotto o accedere a www.hp.com/support/colorljE57540mfp

ATTENZIONE: accertarsi che la fonte di alimentazione sia adeguata alla tensione nominale della stampante. La tensione nominale richiesta è specificata sulla relativa etichetta. La stampante utilizza 100-127 V CA oppure 220-240 V CA e 50/60 Hz. Per evitare di danneggiare la stampante, utilizzare solo il cavo di alimentazione fornito in dotazione.

ES DE<mark>3.1</mark> Conecte el cable de alimentación a la impresora y a una toma de CA con conexión a tierra. **3.2** Encienda la impresora y aguarde hasta que se inicie. 3.3 En el panel de control, establezca el idioma, el formato de fecha y hora y la zona horaria. NOTA: Para obtener información acerca de la configuración avanzada de las impresoras conectadas en red, consulte la Guía del usuario del CD de la impresora o vaya a www.hp.com/support/colorljE57540mfp.

PRECAUCIÓN: Asegúrese de que la fuente de alimentación es adecuada para el voltaje de la impresora. La información sobre el voltaje se encuentra en la etiqueta de la impresora. La impresora utiliza 100-127 VCA o 220-240 VCA y 50/60 Hz. Para evitar daños a la impresora, utilice solo el cable de alimentación que se proporciona con esta.

ADVERTENCIA: Para evitar daños en el producto, en áreas en las que se utilice 110 V y 220 V, verifique el voltaje del enchufe.

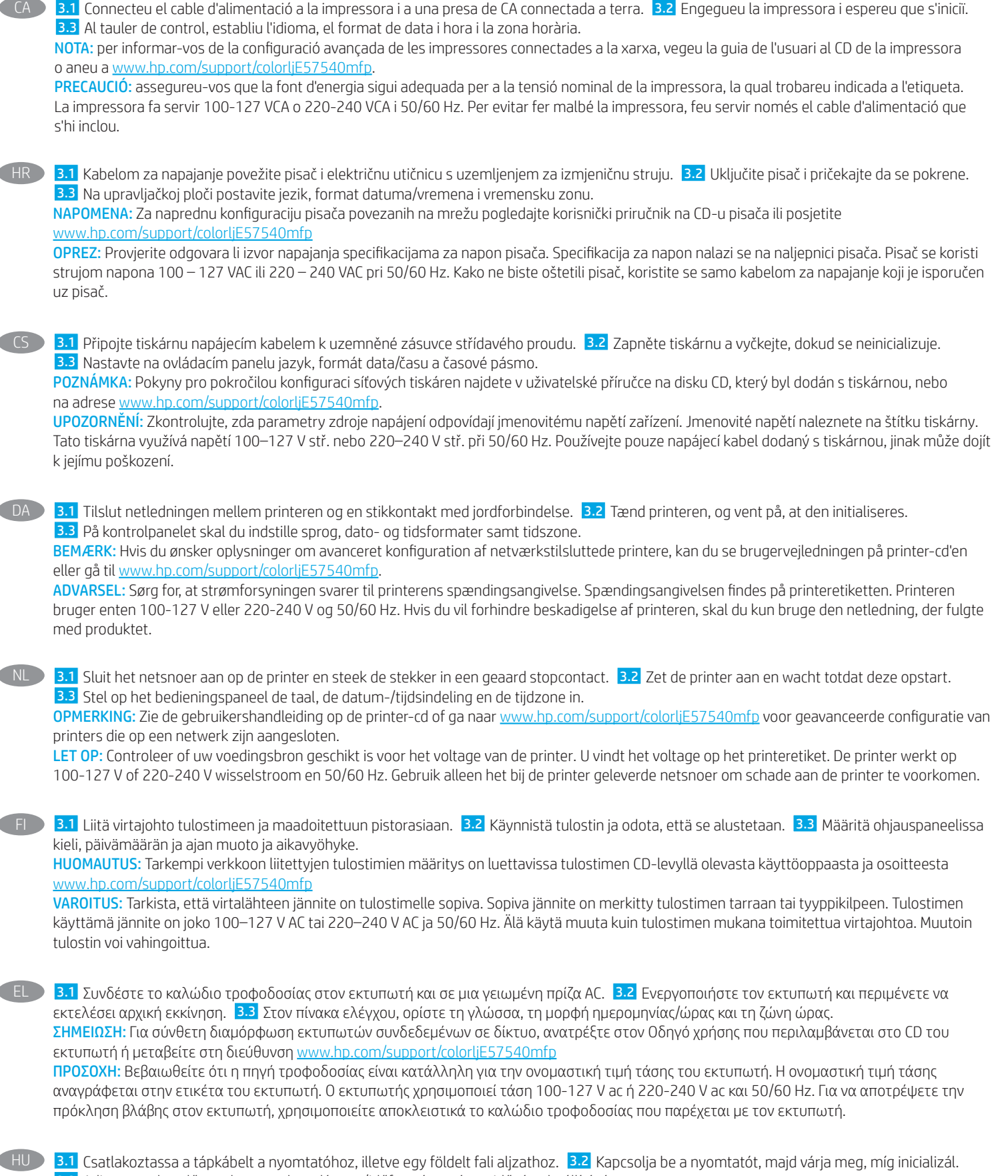

3.3 Adja meg a kezelőpanelen a nyelv, a dátum-/időformátum és az időzóna beállítását. MEGJEGYZÉS: A hálózathoz csatlakozó nyomtatók speciális konfigurációjával kapcsolatban a nyomtató CD-jén található Felhasználói útmutató, illetve a következő weblap nyújt segítséget: www.hp.com/support/colorljE57540mfp

FIGYELEM! Ellenőrizze, hogy a nyomtató tápellátása megfelel-e a készülék feszültségbesorolásának. A feszültségbesorolás a nyomtató termékcímkéjén található. A nyomtató működéséhez 100–127 V váltakozó feszültség vagy 220–240 V váltakozó feszültség és 50/60 Hz szükséges. A nyomtató károsodásának elkerülése érdekében csak a nyomtatóhoz mellékelt tápkábelt használja.

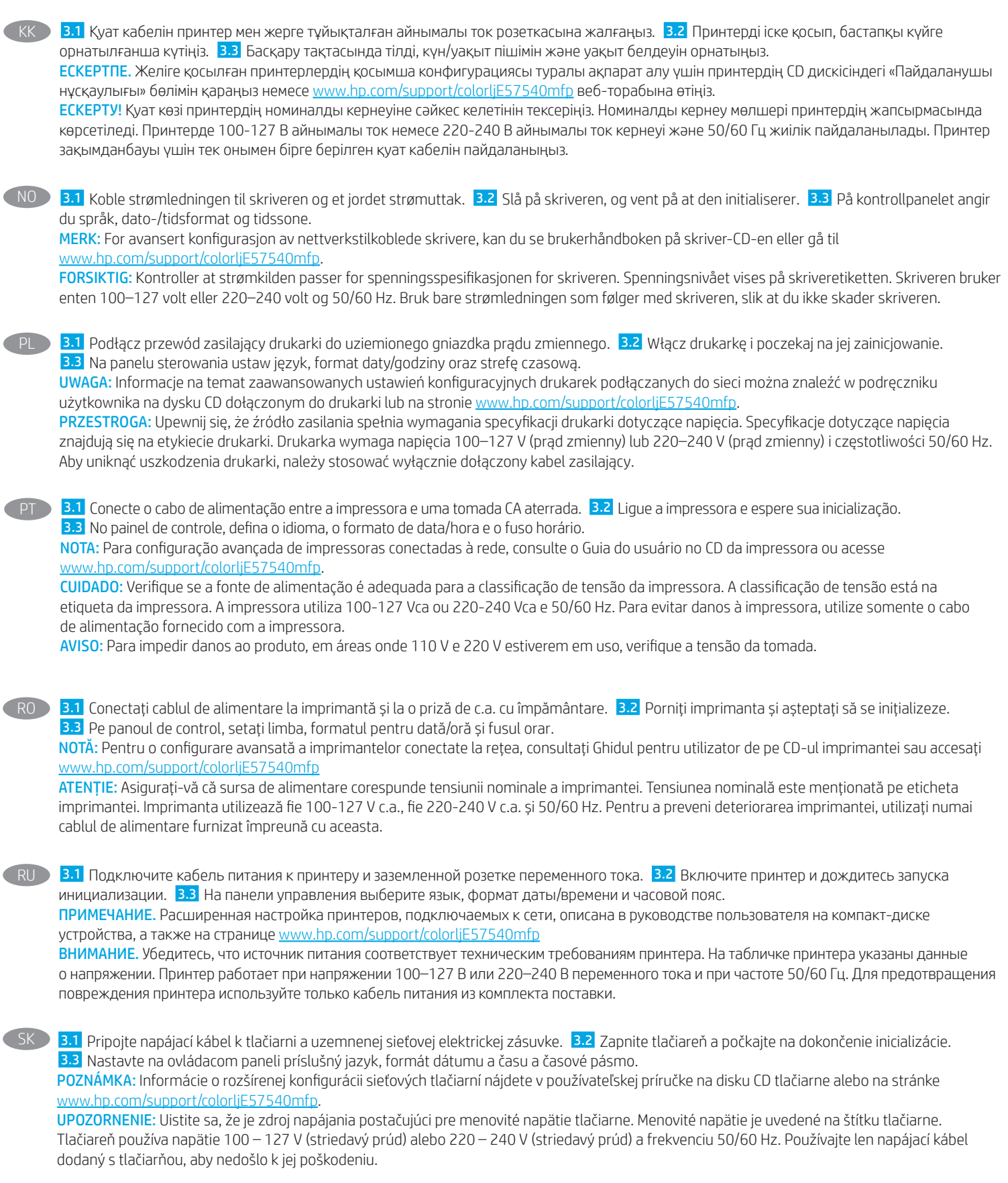

Ċ

 $\overline{a}$ 

Ċ

SL DB1 Napajalni kabel priključite na tiskalnik in ozemljeno vtičnico za izmenični tok. <mark>3.2</mark> Vklopite tiskalnik in počakajte, da se inicializira. <mark>3.3</mark> Na nadzorni plošči nastavite jezik, obliko zapisa datuma/ure in časovni pas.

OPOMBA: podatke o napredni konfiguraciji tiskalnikov, ki imajo vzpostavljeno povezavo z omrežjem, najdete v uporabniškem priročniku na CD-ju tiskalnika ali na spletnem mestu www.hp.com/support/colorljE57540mfp.

OPOZORILO: preverite, ali vir napajanja ustreza nazivni napetosti tiskalnika. Nazivna napetost je navedena na nalepki tiskalnika. Tiskalnik uporablja 100–127 ali 220–240 V izmenične napetosti in 50/60 Hz. Uporabljajte samo priloženi napajalni kabel, da preprečite poškodbe tiskalnika.

3.1 Anslut skrivarens strömkabel till ett jordat växelströmsuttag. 3.2 Slå på skrivaren och vänta medan den initieras. 3.3 På kontrollpanelen SV anger du språk, datum-/tidsformat och tidszon. OBS: För avancerad konfiguration av nätverksanslutna skrivare, se bruksanvisningen på skrivarens CD eller gå till www.hp.com/support/colorljE57540mfp VARNING: Kontrollera att strömkällan är tillräcklig för skrivarens spänning. Du hittar spänningsinformationen på skrivaretiketten. Skrivaren använder antingen 100–127 V växelström eller 220–240 V växelström samt 50/60 Hz. Använd endast strömkabeln som medföljde skrivaren för att undvika att skrivaren skadas. TR DELL Güç kablosunu yazıcı ile topraklı bir AC prizi arasına bağlayın. <mark>3.2</mark> Yazıcıyı açın ve ardından başlamasını bekleyin. <mark>3.3</mark> Kontrol panelinde, dil, tarih/saat biçimi ve saat dilimi ayarlarını yapın. NOT: Ağa bağlı yazıcıların gelişmiş yapılandırması için, yazıcı CD'sindeki Kullanıcı Kılavuzu'na bakın veya www.hp.com/support/colorljE57540mfp adresine gidin. DİKKAT: Güç kaynağınızın yazıcı voltaj değerine uygun olduğundan emin olun. Voltaj değeri yazıcı etiketi üzerinde belirtilmektedir. Yazıcıda 100-127 Vac veya 220-240 Vac ve 50/60 Hz kullanılmaktadır. Yazıcının hasar görmesini önlemek için yalnızca yazıcıyla birlikte verilen güç kablosunu kullanın. UK → <mark>В.1</mark> Під'єднайте кабель живлення до принтера та заземленої розетки мережі змінного струму. <mark>З.2</mark> Увімкніть принтер і зачекайте, доки він ініціалізується. 3.3 На панелі керування встановіть мову, формат дати й часу та часовий пояс. ПРИМІТКА. Відомості про розширені налаштування підключених до мережі принтерів див. у посібнику користувача принтера на компактдиску або на веб-сторінці www.hp.com/support/colorliE57540mfp. ПОПЕРЕДЖЕННЯ. Переконайтеся, що джерело живлення відповідає вимогам принтера до напруги. Значення напруги наведено на наклейці на принтері. Для цього принтера потрібна напруга 100–127 В або 220–240 В змінного струму з частотою 50/60 Гц. Щоб не пошкодити принтер, слід використовувати лише кабель живлення з комплекту поставки. 3.3 3.2 3.1 ARوتنسيق التاريخ الوحث والتسطية الرسية.<br><mark>ملاحظة</mark>: فيما يتعلق بالتكوين المتقدم للطابعات المتصلة بشبكة، راجع دليل المستخدم الموجود على القرص المدمج المرفق مع الطابعة أو انتقل إلى www.hp.com/support/colorliE57540mfp <mark>تنبيه: وتأك</mark>د من ملاءمة مصدر الطاقة لمعدل الفولتية الخاص بالطابعة. يظهر معدل الفولتية على ملصق الطابعة. تستخدم الطابعة إما 127-100 فولت

تيار متناوب أو 240-220 فولت تيار متناوب و50/60 هرتز. لتجنب إلحاق الضرر بالطابعة، استخدم كابل الطاقة الذي تم توفير ه مع الطابعة فقط.

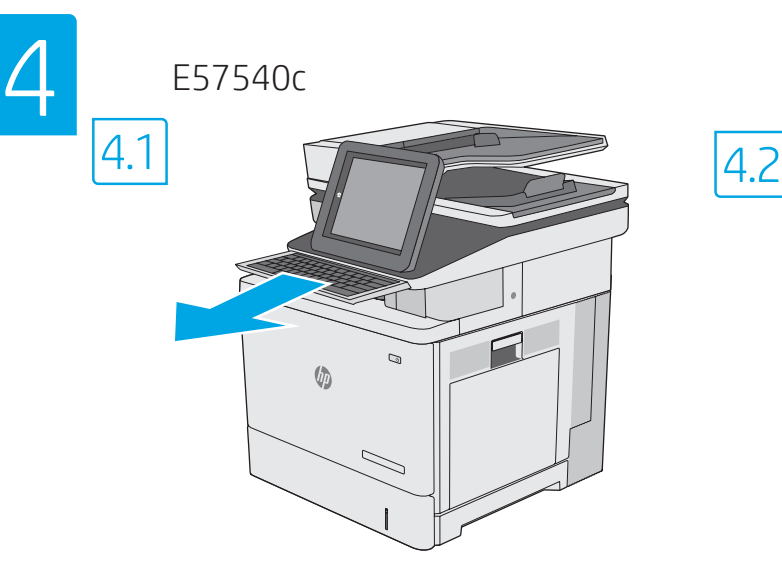

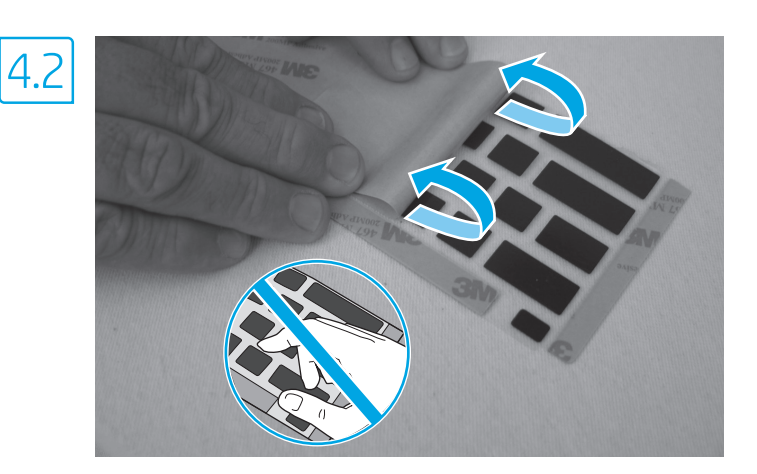

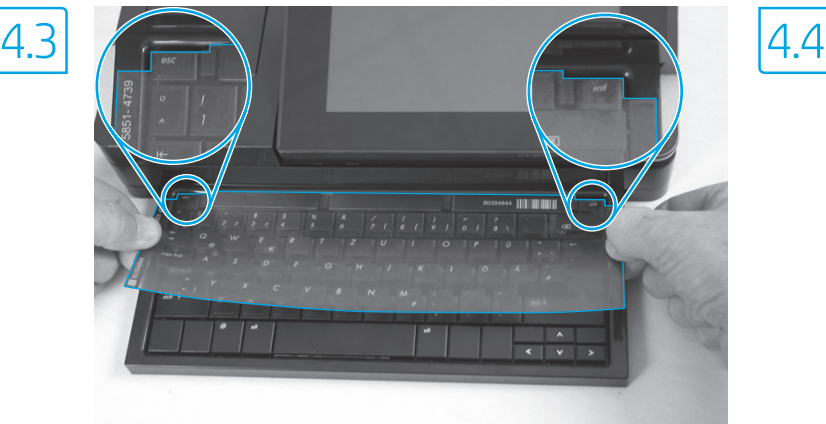

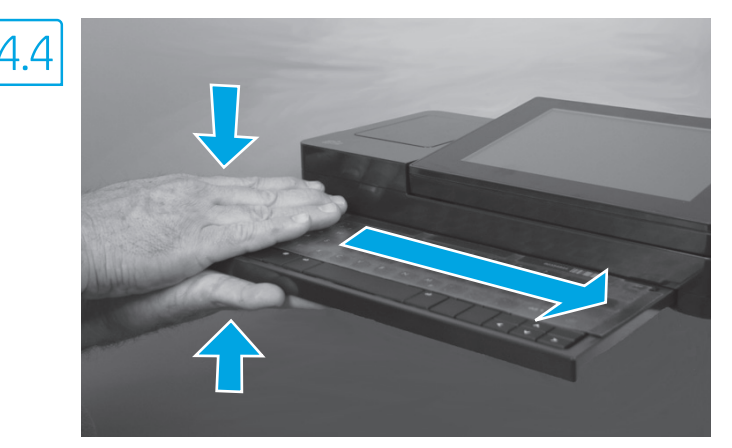

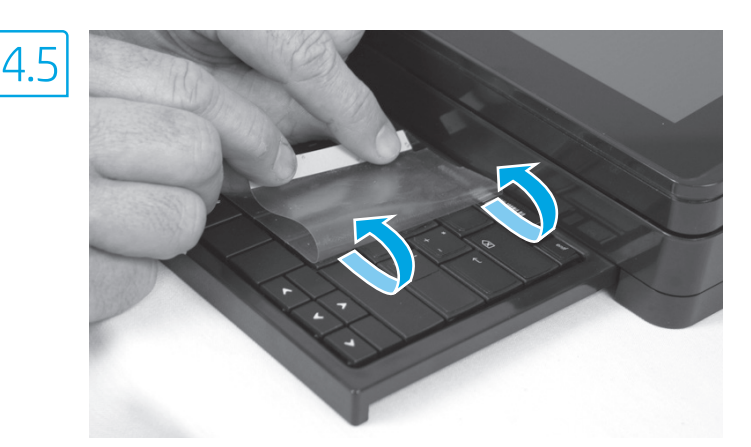

EN Some languages require installing a keyboard overlay.

4.1 Pull the keyboard out. 4.2 Peel at a sharp angle to remove the paper backing from the overlay. All labels should adhere to the clear sheet. 4.3 Align the top corners of the clear sheet to the corners of the esc and delete keys. 4.4 Support the keyboard from the bottom, and firmly press the labels in place. 4.5 Peel at a sharp angle to remove the clear sheet.

FR Certaines langues nécessitent l'installation d'un cache de clavier.

4.1 Poussez le clavier vers l'extérieur. 4.2 Retirez la pellicule à un angle très prononcé pour retirer le support papier du cache. Toutes les étiquettes doivent rester collées à la feuille transparente. 4.3 Alignez les angles supérieurs de la feuille transparente avec les angles des touches Echap et Suppr. 4.4 Soutenez le clavier par dessous, puis appuyez fermement sur les languettes pour les placer. 4.5 Décollez à un angle aigu pour retirer la feuille transparente.

DE Für einige Sprachen muss eine Tastaturschablone angebracht werden.

4.1 Ziehen Sie die Tastatur heraus. 4.2 Ziehen Sie das Schutzpapier im steilen Winkel ab, um es von der Tastaturschablone zu entfernen. Alle Etiketten sollten auf der Klarsichtfolie haften. 4.3 Richten Sie die oberen Ecken der Klarsichtfolie an den Ecken der Tasten Esc und Entf aus. 4.4 Halten Sie die Tastatur an der Unterseite fest, und drücken Sie die Etiketten fest an. 4.5 Ziehen Sie die Klarsichtfolie im steilen Winkel ab, um sie zu entfernen.

#### Alcune lingue richiedono l'installazione di un overlay della tastiera.

4.1 Estrarre la tastiera. 4.2 Togliere la pellicola mantenendo un angolo di incidenza molto stretto per rimuovere la carta sul retro dell'overlay. Tutte le etichette devono aderire al foglio trasparente. 4.3 Allineare gli angoli in alto nel foglio trasparente agli angoli dei tasti Esc ed Elimina. 4.4 Tenere la tastiera dal basso e premere con decisione le etichette apposte. 4.5 Togliere la pellicola mantenendo un angolo di incidenza molto stretto per rimuovere il foglio trasparente.

#### ES Algunos idiomas requieren la instalación de un recubrimiento en el teclado.

4.1 Tire del teclado hacia fuera. 4.2 Para despegar el papel protector del recubrimiento, tire de él formando un ángulo agudo. Todas las etiquetas deberían quedarse pegadas en la hoja transparente. 4.3 Alinee las esquinas superiores de la hoja transparente con las teclas esc (escape) y del (suprimir). 4.4 Sostenga el teclado por la parte inferior y presione con firmeza las etiquetas hasta que se adhieran en su sitio. 4.5 Para retirar la hoja transparente, tire de ella formando un ángulo agudo para despegarla.

CA Per a alguns idiomes cal instal·lar una caràtula del teclat.

4.1 Estireu el teclat cap enfora. 4.2 Estireu el paper protector en angle agut per separar-lo de la caràtula. Totes les etiquetes han de quedar enganxades al full transparent. 4.3 Alineeu els cantons superiors del full transparent amb els cantons de les tecles esc (escapada) i delete (supressió). 4.4 Subjecteu el teclat per la part de baix i premeu amb força les etiquetes al seu lloc. 4.5 Estireu el full transparent en angle agut per treure'l.

#### HR Za neke jezike potrebno je postaviti masku tipkovnice.

4.1 Izvucite tipkovnicu. 4.2 Vucite pod oštrim kutom kako biste s tipkovnice skinuli papirnatu pozadinu. Sve oznake trebale bi prianjati na prozirnu foliju. 4.3 Poravnajte gornje kutove prozirne folije s kutovima tipki esc i delete. 4.4 Tipkovnicu držite odozdo i čvrsto pritisnite oznake na mjesto. 4.5 Vucite pod oštrim kutom kako biste skinuli prozirnu foliju.

#### CS Některé jazyky vyžadují instalaci překrytí klávesnice.

4.1 Vytáhněte klávesnici. 4.2 Z překrytí kláves odstraňte sloupnutím v ostrém úhlu papírovou přelepku. Všechny popisky by měly být přilepeny k průhledné fólii. 4.3 Zarovnejte horní rohy průhledné fólie s rohy kláves esc a delete. 4.4 Přidržte klávesnici zespodu a pevně přitlačte popisky na své místo. 4.5 Sloupnutím v ostrém úhlu odstraňte průhlednou fólii.

#### DA Nogle sprog kræver, at der bruges en tastaturskabelon på produktet.

4.1 Træk tastaturet ud. 4.2 Træk fra en skarp vinkel for at fjerne beskyttelsespapiret fra skabelonen. Alle etiketterne skal passe til det klare ark. 4.3 Juster de øverste hjørner på det klare ark med hjørnerne på Esc- og Delete-tasterne. 4.4 Støt tastaturet fra bunden, og tryk etiketterne hårdt på plads. 4.5 Træk fra en skarp vinkel for at fjerne det klare ark.

#### NL Voor sommige talen moet een toetsenbordoverlay worden geïnstalleerd.

4.1 Trek het toetsenbord naar buiten. 4.2 Trek het papier aan een scherpe hoek van de overlay. Alle etiketten moeten blijven plakken op het doorzichtige vel. 4.3 Lijn de bovenste hoeken van het doorzichtige vel uit met de hoeken van de toetsen Esc en Delete. 4.4 Ondersteun het toetsenbord aan de onderkant en druk de etiketten op hun plaats. 4.5 Trek het doorzichtige vel er aan een scherpe hoek af.

#### FI Joitakin kieliä varten näppäimistöön on asennettava peittokaavio.

4.1 Vedä näppäimistö ulos. 4.2 Vedä peittokaavion paperitausta irti jyrkässä kulmassa. Varmista, että kaikki peittokaavion näppäimet pysyvät kiinni läpinäkyvässä kalvossa. 4.3 Kohdista läpinäkyvän kalvon yläkulmat Esc- ja Delete-näppäinten kulmien kanssa. 4.4 Tue näppäimistöä pohjasta ja paina peittokaavio voimakkaasti kiinni näppäimistöön. 4.5 Vedä läpinäkyvä kalvo irti jyrkässä kulmassa.

#### EL Για ορισμένες γλώσσες απαιτείται τοποθέτηση επικάλυψης πληκτρολογίου.

4.1 Τραβήξτε το πληκτρολόγιο προς τα έξω. 4.2 Τραβήξτε υπό οξεία γωνία για να αφαιρέσετε τη χάρτινη επένδυση της επικάλυψης. Όλες οι ετικέτες θα πρέπει να κολληθούν στο διαφανές φύλλο. 4.3 Ευθυγραμμίστε τις επάνω γωνίες του διαφανούς φύλλου με τις γωνίες των πλήκτρων esc και delete. 4.4 Υποστηρίξτε το πληκτρολόγιο από το κάτω μέρος και πιέστε δυνατά τις ετικέτες στη θέση τους. 4.5 Τραβήξτε υπό οξεία γωνία για να αφαιρέσετε το διαφανές φύλλο.

#### HU Egyes nyelvek esetén billentyűzetmatrica felhelyezése szükséges.

4.1 Húzza ki a billentyűzetet. 4.2 Nagy szögben húzza le a papírréteget a matricáról. Minden matricának tapadnia kell az üres laphoz. 4.3 Igazítsa az üres lap felső sarkait az esc és delete gombok sarkaihoz. 4.4 Támassza meg alulról a billentyűzetet, és egy erős mozdulattal nyomja a helyükre a címkéket. 4.5 Nagy szögben húzza le az üres lapot az eltávolításhoz.

#### КК ) Кейбір тілдер үшін пернетақта жапсырмасын орнату қажет.

4.1 Пернетақтаны шығарыңыз. 4.2 Жапсырма артындағы қағазды алып тастау үшін, үшкір бұрышынан тартыңыз. Барлық жапсырмаларды мөлдір параққа жабыстыру керек. 4.3 Мөлдір парақтың жоғарғы бұрыштарын esc және delete пернелерінің бұрыштарына туралаңыз. 4.4 Пернетақтаның астынан ұстап, жапсырмаларды орнына қойып, жақсылап басыңыз. 4.5 Мөлдір парақты шығарып алу үшін үшкір ұшынан тартыңыз.

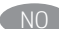

#### NO Noen språk krever at du installerer et tastaturoverlegg.

4.1 Trekk ut tastaturet. 4.2 Trekk av papirbeskyttelsen fra overlegget i en skarp vinkel. Alle etikettene skal henge fast på det gjennomsiktige arket. 4.3 Juster de øverste hjørnene av det gjennomsiktige arket parallelt med esc- og delete-knappen. 4.4 Støtt tastaturet fra undersiden, og trykk etikettene på plass. 4.5 Trekk av det gjennomsiktige arket i en skarp vinkel.

#### PL Dla niektórych języków wymagane jest zamontowanie nakładki klawiatury.

4.1 Wysuń klawiaturę. 4.2 Usuń papierową podkładkę z nakładki panelu sterowania pod ostrym kątem. Wszystkie etykiety należy przyklejać do czystej powierzchni. 4.3 Ustaw czystą nakładkę górną częścią do rogów klawiszy esc i delete. 4.4 Przytrzymaj klawiaturę od dołu i mocno dociśnij nakładkę z etykietami. 4.5 Usuń czysty arkusz odklejając go pod ostrym kątem.

#### Alguns idiomas exigem a instalação de uma sobreposição de teclado.

4.1 Puxe o teclado para fora. 4.2 Faça a remoção no sentido de um ângulo agudo para remover o papel da parte de trás da sobreposição. Todas as etiguetas devem aderir à folha em branco. 4.3 Alinhe os cantos superiores da folha em branco aos cantos das teclas Esc e Delete. 4.4 Segure o teclado pela parte inferior e pressione firmemente as etiquetas no lugar. 4.5 Faça a remoção no sentido de um ângulo agudo para remover a folha em branco.

#### RO Pentru unele limbi este necesară lipirea etichetelor de taste pe tastatură.

4.1 Trageți tastatura afară. 4.2 Desfaceți foaia de protecție de pe mască, trăgând-o la un unghi cât mai mic. Toate etichetele ar trebui să se lipească de folia transparentă. 4.3 Aliniați colțurile de sus ale foii transparente cu cele ale tastelor esc și delete. 4.4 Țineți tastatura de jos și apăsați bine etichetele. 4.5 Desfaceți foaia transparentă trăgând-o la un unghi cât mai mic.

#### RU Для некоторых языков необходимо установить накладку клавиатуры.

4.1 Вытяните клавиатуру. 4.2 Снимите защитный бумажный слой с накладки, начиная с острого угла. Все наклейки должны крепиться к чистому листу. 4.3 Совместите верхний угол прозрачного листа с углами клавиш Esc и Delete. 4.4 Поддерживая клавиатуру снизу, нажатием закрепите наклейки на своих местах. 4.5 Снимите прозрачный лист под острым углом.

#### V prípade niektorých jazykov sa vyžaduje inštalácia rozloženia klávesnice.

4.1 Vysuňte klávesnicu. 4.2 Ťahajte krycí papier pod ostrým uhlom, aby sa odlepil od podložky. Všetky označenia by mali zostať na priesvitnej fólii. 4.3 Horné rohy priesvitnej fólie zarovnajte s klávesmi Esc a Delete. 4.4 Podoprite klávesnicu zospodu a silno zatlačte označenia na miesto. 4.5 Priesvitnú fóliu odlepte ťahaním pod ostrým uhlom.

#### SL Za nekatere jezike je treba namestiti masko za tipkovnico.

4.1 Izvlecite tipkovnico. 4.2 Odlepite ostri rob, da z maske odstranite papirnato ozadje. Vse nalepke se morajo držati prozorne folije. 4.3 Zgornja kota prozorne folije poravnajte z vogaloma tipke Esc in tipke za brisanje. 4.4 Tipkovnico držite za spodnjo stran in trdno pritisnite nalepke na njihovo mesto. 4.5 Odlepite ostri rob, da ostrani prozorno folijo.

SV Vissa språk kräver att du installerar en tangentbordsmall.

4.1 Dra ut tangentbordet. 4.2 Dra försiktigt bort skyddspapperet från mallen. Alla etiketter ska fästa på arket. 4.3 Justera de övre högra hörnen på arket efter hörnen på esc- och delete- tangenterna. 4.4 Stöd tangentbordet från undersidan och tryck etiketterna på plats. 4.5 Ta försiktigt bort skyddsarket genom att dra i en snäv vinkel.

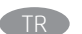

## TR Bazı diller klavye düzeni kurmayı gerektirir.

4.1 Klavyeyi dışarı çekin. 4.2 Keskin bir açıdan sökerek kağıt sırtını kaplamadan çıkarın. Tüm etiketler temiz sayfaya yapışmalıdır. 4.3 Temiz sayfanın üst köşelerini esc ve delete tuşlarına hizalayın. 4.4 Klavyeyi altından destekleyin ve etiketleri yavaşça tuşların üzerine doğru bastırın. 4.5 Şeffaf kağıdı tam ters açıyla çekerek kaldırın.

#### UK Для окремих мов слід установити накладку клавіатури.

4.1 Витягніть клавіатуру. 4.2 Зніміть папір із гострого кута накладки. Усі наклейки слід клеїти на чистий аркуш. 4.3 Вирівняйте верхні кути прозорого аркушу з кутами клавіш esc та delete. 4.4 Підтримуючи клавіатуру знизу, міцно потисніть наклейки на місці. 4.5 Зніміть прозорий аркуш із гострого кута.

AR

<mark>4.1</mark> اسحب لوحة المفاتيح إلى الخارج. <mark>4.2</mark> انزع الغلاف ضمن زاوية مستقيمة لإزالة الغلاف الخلفي للورق من التراكب. يجب لصق كل الملصقات على الورقة الفارغة. [4.3] قم بمحاذاة زوايا الورقة الفارغة العلوية بزوايا مفتاح esc (الخروج) ومفتاح delete (حذف). [4.4 قم بإسناد لوحة المفاتيح من الأسفل، واضغط بإحكام لتثبيت الملصقات في مكانها. <mark>4.5</mark> انز ع الغلاف صمن زاوية مستقيمة لإزالة الورقة الفارغة.

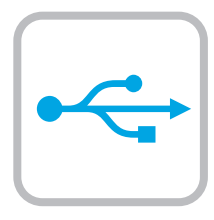

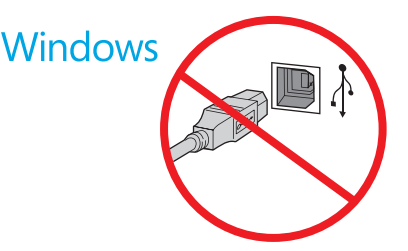

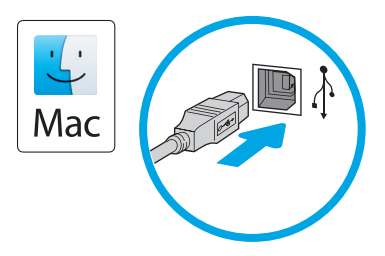

Windows: Do not connect the USB cable until prompted during the software installation in the next step. If the network cable was connected previously, proceed to the next section. Mac: Connect the USB cable now.

NOTE: The cables are not included with the printer.

Windows : Ne branchez pas le câble USB tant que vous n'y êtes pas invité durant l'installation du logiciel à l'étape suivante. Si vous avez précédemment connecté le câble réseau, passez à la section suivante.

Mac : Branchez le câble USB maintenant.

REMARQUE : Les câbles ne sont pas fournis avec l'imprimante.

Windows: Schließen Sie das USB-Kabel erst an, wenn Sie während der Softwareinstallation im nächsten Schritt dazu aufgefordert werden. Wenn das Netzwerkkabel zuvor angeschlossen wurde, fahren Sie mit dem nächsten Abschnitt fort.

Mac: Schließen Sie das USB-Kabel jetzt an.

HINWEIS: Die Kabel sind nicht im Lieferumfang des Druckers enthalten.

Windows: non collegare il cavo USB finché non viene richiesto durante l'installazione del software nel passaggio successivo. Se precedentemente è stato collegato il cavo di rete, procedere con la sezione successiva.

Mac: collegare il cavo USB ora.

NOTA: i cavi non sono inclusi con la stampante.

Windows: No conecte el cable USB hasta que se le indique durante la instalación del software en el siguiente paso. Si se ha conectado el cable de red anteriormente, vaya a la siguiente sección. Mac: Conecte ahora el cable USB.

NOTA: Los cables no se incluyen con la impresora.

Windows: no connecteu el cable USB fins que se us demani durant la instal·lació del programari al pas següent. Si el cable de xarxa s'ha connectat anteriorment, passeu a la secció següent. Mac: connecteu el cable USB.

NOTA: els cables no s'inclouen amb la impressora.

Windows: nemojte spajati USB kabel dok se to ne zatraži tijekom instalacije softvera u sljedećem koraku. Ako je mrežni kabel već spojen, prijeđite na sljedeći dio. Mac: sada povežite USB kabel. NAPOMENA: Kabeli se ne isporučuju s pisačem.

Windows: Nepřipojujte kabel USB, dokud k tomu nebudete vyzváni v dalším kroku při instalaci softwaru. Pokud jste v předchozím kroku připojili síťový kabel, pokračujte k další části. Mac: Připojte kabel USB. POZNÁMKA: Kabely nejsou dodávány s tiskárnou.

Windows: Tilslut ikke USB-kablet, før du bliver bedt om det under softwareinstallationen i næste trin. Hvis netværkskablet blev tilsluttet tidligere, kan du fortsætte til næste afsnit. Mac: Tilslut USB-kablet nu. BEMÆRK: Kablerne leveres ikke sammen med printeren.

**NL Windows:** Sluit de USB-kabel pas aan wanneer hier tijdens de software-installatie in de volgende stap om wordt gevraagd. Als de netwerkkabel eerder is aangesloten, gaat u verder naar het volgende gedeelte. Mac: Sluit de USB-kabel nu aan.

OPMERKING: De kabels zijn niet bij de printer inbegrepen.

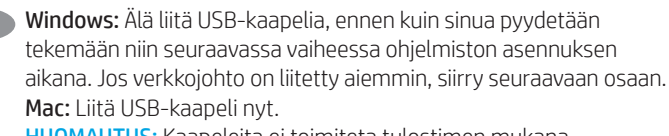

HUOMAUTUS: Kaapeleita ei toimiteta tulostimen mukana.

Windows: Μην συνδέσετε το καλώδιο USB μέχρι να εμφανιστεί το σχετικό μήνυμα κατά την εγκατάσταση του λογισμικού στο επόμενο βήμα. Εάν το καλώδιο δικτύου συνδέθηκε προηγουμένως, προχωρήστε στην επόμενη ενότητα. Mac: Συνδέστε το καλώδιο USB τώρα. ΣΗΜΕΙΩΣΗ: Τα καλώδια δεν παρέχονται με τον εκτυπωτή.

HU Windows: Ne csatlakoztassa az USB-kábelt addig, amíg a rendszer nem kéri erre a szoftvertelepítés következő lépésében. Ha a hálózati kábelt korábban már csatlakoztatta, ugorjon a következő részre. Mac: Csatlakoztassa az USB-kábelt.

MEGJEGYZÉS: A kábelek nincsenek mellékelve a nyomtatóhoz.

**KK Windows: бағдарламалық құралды орнату кезінде келесі қадамда** нұсқау берілгенге дейін USB кабелін жалғамаңыз. Егер желі кабелі алдын ала жалғанған болса, алдыңғы қадамға өтіңіз. Mac: USB кабелін қазір жалғаңыз.

ЕСКЕРТПЕ. Кабельдер принтермен бірге берілмеген.

Windows: Ikke koble til USB-kabelen før du får beskjed om det under programvareinstallasjonen i neste trinn. Hvis nettverkskabelen ble koblet til tidligere, kan du gå videre til neste del. Mac: Koble til USB-kabelen nå.

MERK: Kablene følger ikke med skriveren.

System Windows: Nie podłączaj przewodu USB, dopóki nie zostanie wyświetlony monit podczas instalacji oprogramowania (w następnym kroku). Jeśli kabel sieciowy został już wcześniej podłączony, przejdź do następnej sekcji. System Mac: Teraz podłącz kabel USB. UWAGA: Kable nie są dołączone do drukarki.

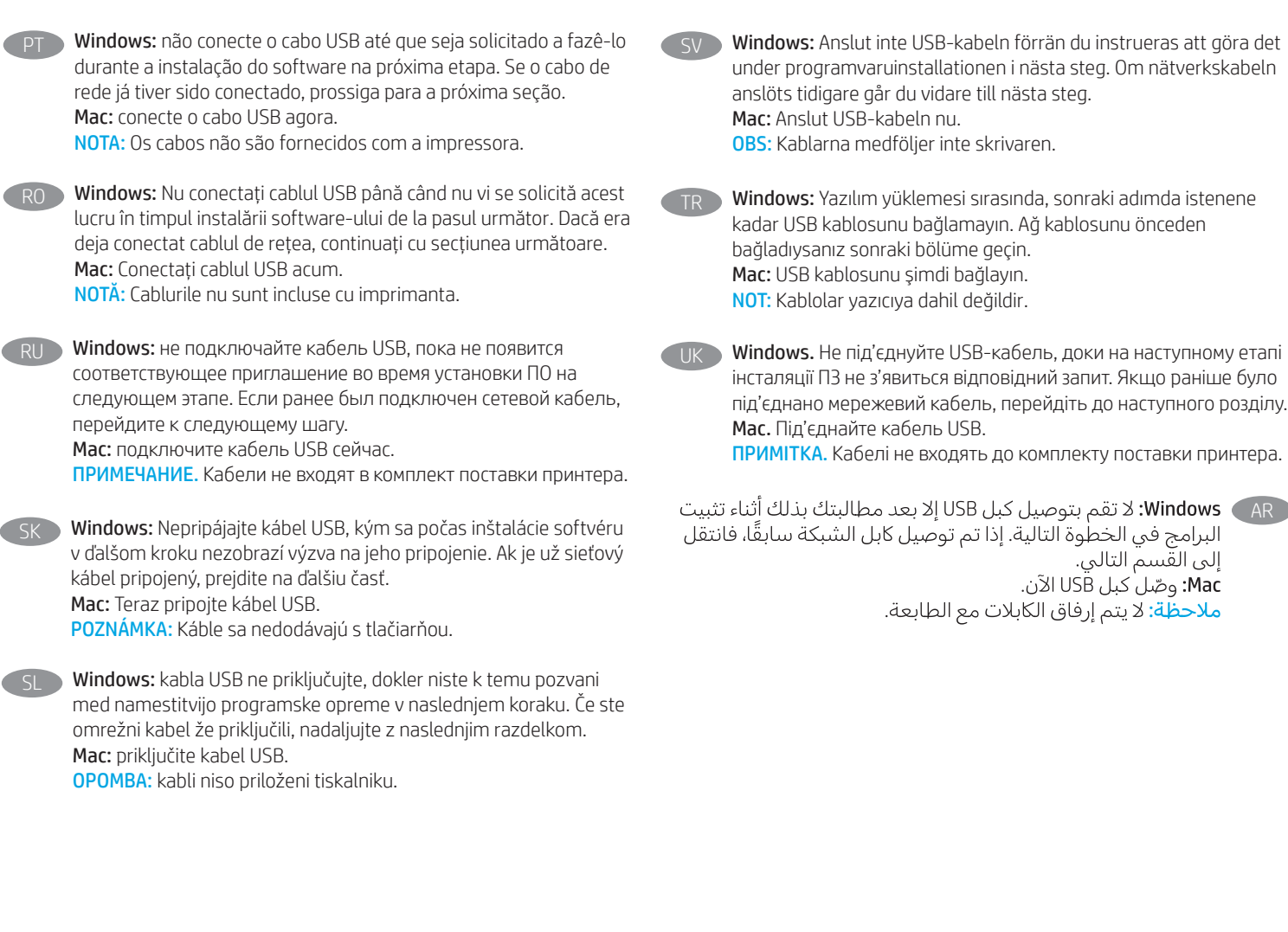

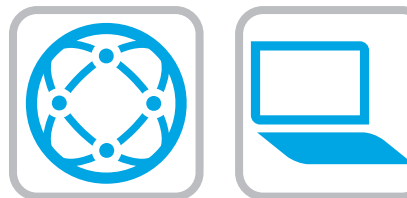

#### Download the software installation files. Method 1: Download HP Easy Start (Windows and macOS clients)

- 1. Go to 123.hp.com/laseriet and click Download.
- 2. Follow the onscreen instructions.

### Method 2: Download from product support website (Windows clients and servers)

- 1. Go to the product support website: www.hp.com/support/colorljE57540mfp. Select Software and Drivers, and then click Go.
- 2. Download the software for your printer model and operating system.
- 3. Launch the software file from the folder where the file was saved, and follow the on-screen instructions.

# Method 3: IT managed setup (Windows only - clients and servers)

Visit hp.com/go/upd to download and install the HP Universal Print Driver.

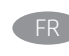

#### FR Téléchargez les fichiers d'installation du logiciel. Méthode 1 : Téléchargement de HP Easy Start (clients Windows et macOS)

- 1. Accédez à 123.hp.com/laserjet, puis cliquez sur Télécharger.
- 2. Suivez les instructions affichées à l'écran.

#### Méthode 2 : Téléchargement depuis le site Web d'assistance du produit (clients et serveurs Windows)

- 1. Visitez le site Web d'assistance du produit : www.hp.com/support/colorljE57540mfp. Sélectionnez Logiciels et Pilotes, puis cliquez sur Aller.
- 2. Téléchargez le logiciel adapté à votre modèle d'imprimante et à votre système d'exploitation.
- 3. Lancez le fichier du logiciel à partir du dossier d'enregistrement du fichier et suivez les instructions affichées à l'écran.

#### Méthode 3 : Configuration gérée par l'informatique (Windows uniquement - clients et serveurs)

Visitez la page hp.com/go/upd pour télécharger et installer le HP Universal Print Driver (Pilote d'impression universel HP).

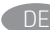

#### Laden Sie die Software-Installationsdateien herunter. Methode 1: Download von HP Easy Start (Windows- und MacOS-Clients)

- 1. Besuchen Sie die Website 123.hp.com/laserjet und klicken Sie auf Herunterladen.
- 2. Befolgen Sie die angezeigten Anweisungen.

#### Methode 2: Download von der Produktsupport-Website (Windows-Clients und -Server)

- 1. Gehen Sie auf die Supportseite für das Gerät: www.hp.com/support/colorljE57540mfp. Wählen Sie Software und Treiber aus und klicken Sie auf Los.
- 2. Laden Sie die Software für Ihr Druckermodell und Ihr Betriebssystem herunter.
- 3. Öffnen Sie die Softwaredatei in dem Ordner, in dem die Datei gespeichert wurde, und befolgen Sie die Anweisungen auf dem Bildschirm.

#### Methode 3: IT-gesteuertes Setup (nur Windows – Clients und Server)

Rufen Sie die Website hp.com/go/upd auf, um den HP Universal Print Driver herunterzuladen und zu installieren.

Scaricare i file di installazione del software. Metodo 1: download di HP Easy Start (client Windows e Mac)

- 1. Accedere a 123.hp.com/laseriet e fare clic su Scarica.
- 2. Seguire le istruzioni visualizzate.

#### Metodo 2: download dal sito Web di supporto del prodotto (client e server Windows)

- 1. Accedere al sito Web dell'assistenza del prodotto: www.hp.com/support/colorljE57540mfp. Selezionare Software e Driver, quindi fare clic su Vai.
- 2. Scaricare il software per il modello della stampante e il sistema operativo in uso.
- 3. Avviare il file del software dalla cartella in cui è stato salvato e seguire le istruzioni visualizzate.

#### Metodo 3: installazione gestita IT (solo per client e server Windows)

Accedere a hp.com/go/upd per scaricare e installare HP Universal Print Driver.

#### Descargue los archivos de instalación del software. Método 1: Descarga desde HP Easy Start (Windows y Mac OS)

- 1. Vaya a 123.hp.com/laserjet y haga clic en Descargar.
- 2. Siga las instrucciones que se muestran en la pantalla.

#### Método 2: Descarga desde el sitio web de asistencia del producto (clientes y servidores de Windows)

- 1. Vaya al sitio web de asistencia del producto: www.hp.com/support/colorljE57540mfp. Seleccione Software y drivers y, luego, haga clic en Ir.
- 2. Descargue el software para su modelo de impresora y sistema operativo.
- 3. Inicie el archivo de software desde la carpeta donde se guardó y, a continuación, siga las instrucciones que aparecen en pantalla.

#### Método 3: Configuración administrada por TI (únicamente clientes y servidores de Windows)

Visite hp.com/go/upd para descargar e instalar el HP Universal Print Driver.

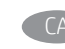

Descarregueu els fitxers d'instal·lació del programari. Mètode 1: Descàrrega de l'HP Easy Start (clients Windows i macOS)

- 1. Aneu a 123.hp.com/laserjet i feu clic a Descàrrega.
- 2. Seguiu les instruccions de la pantalla.

#### Mètode 2: Descàrrega des del lloc web d'assistència tècnica del producte (clients i servidors Windows)

- 1. Aneu al lloc web d'assistència del producte: www.hp.com/support/colorljE57540mfp. Seleccioneu Programari i Controladors i feu clic a Vés.
- 2. Descarregueu el programari per al vostre model d'impressora i sistema operatiu.
- 3. Inicieu el fitxer del programari des de la carpeta en què l'hàgiu desat i seguiu les instruccions de la pantalla.

#### Mètode 3: Configuració gestionada per TI (només clients i servidors Windows)

Visiteu hp.com/go/upd per descarregar i instal·lar el Controlador d'impressió universal HP.

#### HR Preuzmite datoteke za instalaciju softvera. Prva metoda: preuzimanje alata HP Easy Start (klijenti sa sustavima Windows i macOS)

- 1. Posjetite 123.hp.com/laseriet i kliknite Download (Preuzimanje).
- 2. Slijedite upute na zaslonu.

#### Druga metoda: preuzimanje s web-mjesta podrške za proizvod (klijenti i poslužitelji sa sustavom Windows)

- 1. Otvorite web-mjesto podrške za proizvod: www.hp.com/support/colorljE57540mfp. Odaberite Software and Drivers (Softver i upravljački programi) i zatim kliknite na Kreni.
- 2. Preuzmite softver za svoj model pisača i operacijski sustav.
- 3. Pokrenite softversku datoteku iz mape u koju ste spremili datoteku i slijedite upute na zaslonu.

#### Treća metoda: IT upravljano podešavanje (klijenti i poslužitelji samo sa sustavom Windows)

Posjetite hp.com/go/upd da biste preuzeli i instalirali HP univerzalni upravljački program pisača.

#### CS Stáhněte soubory pro instalaci softwaru. Způsob 1: Stažení ze služby HP Easy Start (klienti se systémem Windows a macOS)

- 1. Přejděte na stránku 123.hp.com/laseriet a klikněte na tlačítko Stáhnout.
- 2. Postupujte podle pokynů na obrazovce.

#### Způsob 2: Stažení z webových stránek podpory k produktům (klienti a servery se systémem Windows)

- 1. Přejděte na web podpory produktu: www.hp.com/support/colorljE57540mfp. Vyberte možnost Software a ovladače a klikněte na tlačítko Najít.
- 2. Stáhněte software pro váš model tiskárny a operační systém.
- 3. Spusťte soubor softwaru ze složky, do které se uložil, a poté postupujte podle pokynů na obrazovce.

#### Způsob 3: Instalace řízená IT (pouze klienti a servery se systémem Windows)

Navštivte stránku hp.com/go/upd a stáhněte a nainstalujte Univerzální tiskový ovladač HP.

# Download softwareinstallationsfilerne.

- Metode 1: Download HP Easy Start (Windows- og macOS-klienter)
- 1. Gå til 123.hp.com/laserjet, og klik på Download.
- 2. Følg vejledningen på skærmen.

#### Metode 2: Download fra webstedet med produktsupport (Windows-klienter og -servere)

- 1. Gå til webstedet med produktsupport: www.hp.com/support/colorljE57540mfp. Vælg Software og drivere, og klik derefter på Gå.
- 2. Download softwaren til din printermodel og dit operativsystem.
- 3. Start softwarefilen fra den mappe, hvor filen blev gemt, og følg derefter vejledningen på skærmen.

### Metode 3: It-administreret opsætning (kun Windows - klienter og servere)

Besøg hp.com/go/upd for at downloade og installere HP Universal-printerdriveren.

#### Download de software-installatiebestanden. Methode 1: Download HP Easy Start (Windows en macOS clients)

- 1. Ga naar 123.hp.com/laserjet en klik op Downloaden.
- 2. Volg de instructies op het scherm.

#### Methode 2: Downloaden vanaf de website voor productondersteuning (Windows clients en servers)

- 1. Ga naar de website voor productondersteuning: www.hp.com/support/colorljE57540mfp. Selecteer Software en Stuurprogramma's en klik op Ga.
- 2. Download de software voor uw printermodel en besturingssysteem.
- 3. Start het bestand met de software vanuit de map waar het bestand is opgeslagen en volg de aanwijzingen op het scherm.

#### Methode 3: IT-beheerde opstelling (alleen Windows - clients en servers)

Bezoek hp.com/go/upd om de HP Universal Print Driver te downloaden en installeren.

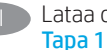

Lataa ohjelmiston asennustiedostot. Tapa 1: Lataa HP Easy Start -ohjelmisto (Windows- ja macOSasiakkaat)

- 1. Siirry osoitteeseen 123.hp.com/laseriet ja napsauta Lataa.
- 2. Noudata näyttöön tulevia ohjeita.

#### Tapa 2: Lataaminen tuotetuen verkkosivustosta (Windows-asiakkaat ja palvelimet)

- 1. Siirry tuotetuen verkkosivustoon: www.hp.com/support/colorljE57540mfp. Valitse Ohjelmisto ja Ohjaimet ja napsauta sitten Mene.
- 2. Lataa käyttämääsi tulostinmalliin ja käyttöjärjestelmään tarkoitettu ohjelmisto.
- 3. Käynnistä ohjelmiston tiedosto kansiosta, johon tiedosto on tallennettu, ja noudata näyttöön tulevia ohjeita.

#### Tapa 3: IT-hallinnoitu määritys (vain Windows - asiakkaat ja palvelimet)

Siirry osoitteeseen hp.com/go/upd ja lataa ja asenna HP:n yleinen tulostinohjain.

EL Πραγματοποιήστε λήψη των αρχείων εγκατάστασης λογισμικού. Μέθοδος 1: Πραγματοποιήστε λήψη του HP Easy Start (υπολογιστές-πελάτες Windows και macOS)

- 1. Επισκεφτείτε τη διεύθυνση 123.hp.com/laserjet και επιλέξτε Λήψη.
- 2. Ακολουθήστε τις οδηγίες που εμφανίζονται στην οθόνη.

#### Μέθοδος 2: Πραγματοποιήστε λήψη από την τοποθεσία web υποστήριξης προϊόντος (υπολογιστές-πελάτες και διακομιστές Windows)

- 1. Μεταβείτε στην ιστοσελίδα υποστήριξης του προϊόντος: www.hp.com/support/colorljE57540mfp. Επιλέξτε Software and Drivers (Λογισμικό και Προγράμματα οδήγησης) και, στη συνέχεια, κάντε κλικ στο κουμπί Go (Μετάβαση).
- 2. Πραγματοποιήστε λήψη του λογισμικού για το μοντέλο εκτυπωτή και το λειτουργικό σύστημά σας.
- 3. Εκκινήστε το αρχείο λογισμικού από τον φάκελο στον οποίο αποθηκεύτηκε το αρχείο και ακολουθήστε τις οδηγίες που εμφανίζονται στην οθόνη.

#### Μέθοδος 3: Ρύθμιση διαχειριζόμενη από IT (υπολογιστές-πελάτες και διακομιστές Windows μόνο)

Επισκεφθείτε τη διεύθυνση hp.com/go/upd για λήψη και εγκατάσταση του HP Universal Print Driver.

HU Töltse le a szoftvertelepítő fájlokat. 1. módszer: Letöltés a HP Easy Start webhelyről (Windowsés macOS-ügyfelek)

- 1. Látogasson el az 123.hp.com/laseriet oldalra, majd kattintson a Download (Letöltés) elemre.
- 2. Kövesse a képernyőn megjelenő utasításokat.

#### 2. módszer: Letöltés a terméktámogatási webhelyről (Windows ügyfelek és kiszolgálók)

- 1. Keresse fel a termék támogatási weboldalát: www.hp.com/support/colorljE57540mfp. Válassza ki a Szoftverek és illesztőprogramok elemet, majd kattintson az Ugrás lehetőségre.
- 2. Töltse le a nyomtatója típusának és az operációs rendszerének megfelelő szoftvert.
- 3. Indítsa el a szoftverfájlt abból a mappából, amelybe mentette a fájlt, majd kövesse a képernyőn megjelenő útmutatást.

#### 3. módszer: IT-felügyelt telepítés (csak Windows – ügyfelek és kiszolgálók)

Keresse fel a hp.com/go/upd címet, és töltse le a HP Universal Print Driver illesztőprogramot.

#### Бағдарламалық құралды орнату файлдарын жүктеп алыңыз. 1-әдіс: HP Easy Start бағдарламасын жүктеп алу (Windows және macOS клиенттері)

- 1. 123.hp.com/laserjet сайтына өтіп, Download (Жүктеп алу) түймесін басыңыз.
- 2. Экрандағы нұсқауларды орындаңыз.

#### 2-әдіс: өнімді қолдау веб-сайтынан жүктеп алу (Windows клиенттері және серверлері)

- 1. Өнімді қолдау веб-торабына өтіңіз: www.hp.com/support/colorljE57540mfp. Бағдарламалық құрал және Драйверлер опциясын таңдап, Өту түймесін басыңыз.
- 2. Принтер моделі мен операциялық жүйеңізге арналған бағдарламалық құралды жүктеп алыңыз.
- 3. Файл сақталған қалтаның ішінен бағдарламалық құрал файлын іске қосып, экрандағы нұсқауларды орындаңыз.

#### 3-әдіс: АТ басқаратын орнату (тек Windows клиенттері мен серверлері)

HP әмбебап баспа драйверін жүктеп алу және орнату үшін hp.com/go/upd торабына кіріңіз.

NO Last ned programvareinstallasjonsfilene. Metode 1: Last ned HP Easy Start (Windows og MacOS-klienter)

- 1. Gå til 123.hp.com/laserjet, og klikk på Last ned.
- 2. Følg instruksjonene på skjermen.

#### Metode 2: Last ned fra webområdet for produktstøtte (Windows-klienter og -servere)

- 1. Gå til webområdet for produktstøtte: www.hp.com/support/colorliE57540mfp. Velg Programvare og drivere, og trykk deretter på Start.
- 2. Last ned programvaren for skrivermodellen og operativsystemet.
- 3. Start programvarefilen fra mappen der filen ble lagret, og følg instruksjonene på skjermen.

#### Metode 3: IT-styrt oppsett (kun Windows - klienter og servere)

Gå til hp.com/go/upd for å laste ned og installere HP Universal Print Driver.

#### Pobierz pliki instalacyjne oprogramowania.

Sposób 1: Pobranie narzędzia HP Easy Start (klienci Windows i macOS)

- 1. Przejdź na stronę 123.hp.com/laserjet i kliknij przycisk Pobierz.
- 2. Postępuj zgodnie z instrukcjami wyświetlanymi na ekranie.

Sposób 2: Pobranie z witryny wsparcia technicznego produktu (klienci i serwery Windows)

- 1. Przejdź na stronę internetową wsparcia produktu: www.hp.com/support/colorljE57540mfp. Wybierz Oprogramowanie i sterowniki, a następnie kliknij Przejdź.
- 2. Pobierz oprogramowanie dla swojego modelu drukarki i systemu operacyjnego.
- 3. Uruchom plik oprogramowania z folderu, w którym zapisano plik, i postępuj zgodnie z instrukcjami na ekranie.

#### Sposób 3: Konfiguracja zarządzana przez dział IT (tylko Windows – klienci i serwery)

Przejdź na stronę hp.com/go/upd, aby pobrać i zainstalować sterownik HP Universal Print Driver.

Faça download dos arquivos de instalação do software. Método 1: Faça download do HP Easy Start (clientes Windows e macOS)

- 1. Acesse 123.hp.com/laserjet e clique em Download.
- 2. Siga as instruções da tela.

#### Método 2: Faça download no site de suporte do produto (clientes e servidores do Windows)

- 1. Acesse o site de suporte do produto: www.hp.com/support/colorljE57540mfp. Selecione Software e Drivers, e depois clique em Acessar.
- 2. Faça o download do software para seu modelo de impressora e sistema operacional.
- 3. Inicie o arquivo de software da pasta em que ele foi salvo e siga as instruções na tela.

#### Método 3: Configuração gerenciada de TI (Apenas Windows clientes e servidores)

Acesse hp.com/go/upd para fazer download do HP Universal Print Driver e instalá-lo.

#### RO Descărcați fișierele de instalare a software-ului. Metoda 1: Descărcarea instrumentului HP Easy Start (clienți Windows și macOS)

- 1. Accesați 123.hp.com/laseriet și faceți clic pe Download (Descărcare).
- 2. Urmați instrucțiunile de pe ecran.

#### Metoda 2: Descărcarea de pe site-ul Web de asistență pentru produs (clienți și servere Windows)

- 1. Accesați site-ul Web de asistență pentru produs: www.hp.com/support/colorljE57540mfp. Selectați Software and Drivers (Software și drivere), apoi faceți clic pe Go (Accesare).
- 2. Descărcați software-ul pentru modelul de imprimantă și sistemul dvs. de operare.
- 3. Lansați fișierul de software din folderul în care a fost salvat fișierul și urmați instrucțiunile de pe ecran.

#### Metoda 3: Instalare gestionată de personalul IT (numai Windows clienți și servere)

Vizitați hp.com/go/upd pentru a descărca și instala driverul de imprimare universal HP.

#### RU Скачайте файлы установки программы.

Способ 1. Скачивание HP Easy Start (Windows и клиенты macOS)

- 1. Откройте веб-сайт 123.hp.com/laseriet и нажмите Download (Скачать).
- 2. Следуйте указаниям на экране.

#### Способ 2. Загрузка с веб-сайта поддержки устройства (Клиенты и серверы Windows)

- 1. Перейдите на сайт поддержки устройства: www.hp.com/support/colorljE57540mfp. Выберите Software and Drivers (ПО и драйверы) и нажмите Go.
- 2. Скачайте ПО для своей модели принтера и ОС.
- 3. Запустите файл ПО из папки, в которой сохранен файл, и следуйте указаниям на экране.

#### Способ 3. Установка отделом IT (Только для Windows клиенты и серверы)

Перейдите на страницу hp.com/go/upd, чтобы скачать и установить универсальный драйвер печати HP Universal Print Driver (UPD).

#### Prevezmite inštalačné súbory softvéru. Metóda č. 1: Prevzatie aplikácie HP Easy Start (klienty so systémom Windows a macOS)

- 1. Prejdite na stránku 123.hp.com/laserjet a kliknite na tlačidlo Download (Prevziať).
- 2. Postupujte podľa pokynov na obrazovke.

#### Metóda č. 2: Prevzatie z webovej stránky technickej podpory produktu (servery a klienty so systémom Windows)

- 1. Prejdite na webovú stránku podpory produktu na adrese www.hp.com/support/colorljE57540mfp. Vyberte položku Software and Drivers (Softvér a ovládače) a potom kliknite na možnosť Go (Ísť).
- 2. Prevezmite softvér určený pre váš model tlačiarne a operačný systém.
- 3. Spustite softvérový súbor z priečinka s uloženým súborom a postupujte podľa pokynov na obrazovke.

#### Metóda č. 3: Nastavenie v réžii IT (len pre klienty a servery so systémom Windows)

Prejdite na stránku hp.com/go/upd a prevezmite a nainštalujte Univerzálny tlačový ovládač HP.

Prenesite namestitvene datoteke s programsko opremo. 1. način: prenos s spletnega mesta HP Easy Start (odjemalci sistema Windows in macOS)

- 1. Obiščite spletno mesto 123.hp.com/laseriet in kliknite Prenos.
- 2. Upoštevajte navodila na zaslonu.

#### 2. način: prenos s spletnega mesta s podporo za izdelek (odjemalci in strežniki Windows)

- 1. Obiščite spletno mesto s podporo za izdelek: www.hp.com/support/colorliE57540mfp. Izberite Programska oprema in gonilniki ter kliknite Pojdi.
- 2. Prenesite programsko opremo za svoj model tiskalnika in operacijski sistem.
- 3. Zaženite datoteko s programsko opremo iz mape, v katero je bila shranjena, in upoštevajte navodila na zaslonu.

#### 3. način: namestitev, ki jo upravlja oddelek za IT (samo Windows – odjemalci in strežniki)

Obiščite spletno mesto hp.com/go/upd ter prenesite in namestite HP Universal Print Driver (HP-jev univerzalni gonilnik tiskalnika).

# Hämta programinstallationsfilerna.

Metod 1: Hämta HP Easy Start (Windows- och MacOS-klienter)

- 1. Gå till 123.hp.com/laserjet och klicka på Download (Hämta).
- 2. Följ instruktionerna på skärmen.

#### Metod 2: Hämta från webbsidan för produktsupport (Windowsklienter och -servrar)

- 1. Gå till webbplatsen med produktsupport: www.hp.com/support/colorljE57540mfp. Välj Programvara och Drivrutiner och klicka sedan på Gå.
- 2. Hämta programvaran för din skrivarmodell och operativsystem.
- 3. Starta programvarufilen från mappen där filen sparades och följ sedan instruktionerna på skärmen.

#### Metod 3: IT-hanterad inställning (enbart Windows – klienter och servrar)

Besök sidan hp.com/go/upd för att hämta och installera HP Universal Print Driver.

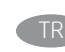

#### Yazılım yükleme dosyalarını indirin. 1. Yöntem: HP Easy Start'ı indirme (Windows ve macOS istemciler)

- 1. 123.hp.com/laserjet adresine gidin ve İndir öğesine tıklayın.
- 2. Ekrandaki yönergeleri izleyin.

#### 2. Yöntem: Ürün destek web sitesinden indirme (Windows istemcileri ve sunucuları)

- 1. Ürün destek web sitesine gidin: www.hp.com/support/colorljE57540mfp. Yazılım ve Sürücüler seçeneklerini işaretleyin ve ardından Git'e tıklayın.
- 2. Yazıcı modelinize ve işletim sisteminize uygun yazılımı indirin.
- 3. Dosyanın kaydedildiği klasörden yazılım dosyasını başlatın ve ekrana gelen yönergeleri uygulayın.

#### 3. Yöntem: BT tarafından yönetilen kurulum (Yalnızca Windows istemciler ve sunucular)

HP Universal Print Driver'ı indirmek ve kurmak için hp.com/go/upd adresine gidin.

#### Завантажте файли для встановлення програмного забезпечення. Спосіб 1. Завантаження HP Easy Start (для клієнтських версій ОС Windows і macOS)

- 1. Перейдіть на сторінку 123.hp.com/laserjet і виберіть Download (Завантажити).
- 2. Дотримуйтеся вказівок на екрані.

#### Спосіб 2. Завантаження з веб-сайту підтримки принтера (для клієнтських і серверних версій ОС Windows)

- 1. Перейдіть на веб-сайт технічної підтримки пристрою за адресою: www.hp.com/support/colorljE57540mfp. Виберіть Software and Drivers (Програмне забезпечення та драйвери) і натисніть кнопку Go (Перейти).
- 2. Завантажте програмне забезпечення, яке відповідає вашій моделі принтера та операційній системі.
- 3. Запустіть файл програмного забезпечення з папки, у якій збережено файли, а потім дотримуйтеся вказівок на екрані.

#### Спосіб 3. Керована ІТ-інсталяція (тільки клієнтські та серверні ОС Windows)

Перейдіть на веб-сайт hp.com/go/upd, щоб завантажити й інсталювати драйвер HP Universal Print Driver.

# AR نرّل ملفات تثبيت البرنامج.<br>الطريقة 1: تنزيل HP Easy Start (عملاء Windows وmacOS)

- 1. انتقل إلى 123.hp.com/laserjet وانقر فوق **تنزيل**.
	- 2. اتبع الإِرشادات التبي تظهر ِ على الشاشة.

السلامي برود.<br>الطريقة 2: التنزيل من موقع ويب دعم المنتج<br>(خوادم وعملاء Windows)

- انتقل إلى موقع دعم المنتج على الويب:  $\cdot$ 1 انس إن موضع دعم انتشج عنبي الويب.<br>www.h<u>p.com/support/colorljE57540mfp.</u><br>حدد **البرامج وبرامج التشغيل**, ثم انقر فوق **انتقال**.
- قم يتنزيل البرنامج الخاص بطراز طابعتك ونظام التشغيل.  $.2$
- قم بتشغيل ملف البرامج من المجلد حيث تم حفظ الملف،  $.3\,$ ثم اتبع الإرشادات التي تظهر على الشاشة.

# الطريقة 3: الإعداد المدار بواسطة تكنولوجيا المعلومات<br>(Windows فقط - العملاء والخوادم)

تفضل بزيارة hp.com/go/upd لتنزيل برنامج تشغيل الطباعة العام من HP وتثبيته.

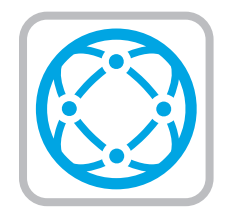

For information on firmware updates, advanced configuration using the Embedded Web Server, and remote and mobile printing using HP ePrint, see the user guide on the printer CD or go to www.hp.com/support/colorljE57540mfp. FR Pour obtenir plus d'informations sur les mises à jour de micrologiciels, la configuration avancée à l'aide du serveur Web intégré, ainsi que sur l'impression mobile et à distance à l'aide de HP ePrint, consultez le manuel de l'utilisateur sur le CD de l'imprimante ou accédez à www.hp.com/support/colorljE57540mfp. DE Informationen zu Firmware-Updates, erweiterter Konfiguration unter Verwendung des integrierten Web-Servers und Remote- und Mobildruck mittels HP ePrint erhalten Sie im Benutzerhandbuch auf der Drucker-CD oder auf www.hp.com/support/colorljE57540mfp. IT Per informazioni sugli aggiornamenti del firmware, sulla configurazione avanzata con il server Web incorporato e la stampa da remoto e da dispositivi mobili con HP ePrint, vedere la Guida per l'utente nel CD della stampante o accedere a www.hp.com/support/colorljE57540mfp. ES Para obtener información acerca de las actualizaciones de firmware, la configuración avanzada utilizando el servidor web incorporado y la impresión remota y móvil mediante HP ePrint, consulte la Guía del usuario del CD de la impresora o vaya a www.hp.com/support/colorljE57540mfp. CA Per obtenir més informació sobre actualitzacions de microprogramari, configuració avançada mitjançant Embedded Web Server i instruccions d'impressió remota i mòbil mitjançant HP ePrint, consulteu la guia de l'usuari al CD de la impressora o aneu a www.hp.com/support/colorljE57540mfp. HR Za informacije o ažuriranjima firmvera, naprednim konfiguracijama pri upotrebi ugrađenog web-poslužitelja te daljinskog i mobilnog ispisa s pomoću usluge HP ePrint pogledajte korisnički priručnik na CD-u pisača ili posjetite www.hp.com/support/colorljE57540mfp. Informace o aktualizacích firmwaru, pokročilé konfiguraci pomocí implementovaného webového serveru a vzdáleném či mobilním tisku pomocí služby HP ePrint najdete v uživatelské příručce na disku CD tiskárny nebo na adrese www.hp.com/support/colorljE57540mfp. Du kan finde oplysninger om firmwareopdateringer, avanceret konfiguration ved brug af den integrerede webserver og fjern- og mobiludskrivning ved brug af HP ePrint i brugervejledningen på printercd'en eller ved at gå til www.hp.com/support/colorljE57540mfp.

Voor informatie over firmware-updates, geavanceerde configuratie via de geïntegreerde webserver en op afstand en mobiel afdrukken met HP ePrint ziet u de gebruikershandleiding op de printer-cd of gaat u naar www.hp.com/support/colorljE57540mfp

FI Lisätietoja laiteohjelmiston päivityksistä, tarkemmasta määrityksestä Embedded Web Serverillä sekä etä- ja mobiilitulostuksesta HP ePrintillä on tulostimen CD-levyllä olevassa käyttöoppaassa ja osoitteessa www.hp.com/support/colorljE57540mfp.

- EL Για πληροφορίες σχετικά με τις ενημερώσεις υλικολογισμικού, τη διαμόρφωση για προχωρημένους μέσω του ενσωματωμένου web server και πληροφορίες σχετικά με την απομακρυσμένη εκτύπωση και την εκτύπωση από φορητές συσκευές μέσω του HP ePrint, ανατρέξτε στον οδηγό χρήσης που περιλαμβάνεται στο CD του εκτυπωτή ή μεταβείτε στη διεύθυνση www.hp.com/support/colorljE57540mfp.
- HU A firmware-frissítésekkel, a beágyazott webszerver speciális konfigurálásával, valamint a HP ePrint segítségével történő, távoli és mobileszközről való nyomtatással kapcsolatban olvassa el a nyomtató CD-jén található felhasználói útmutatót, vagy lépjen az alábbi weboldalra: www.hp.com/support/colorljE57540mfp.
	- Микробағдарлама жаңартулары, кірістірілген веб-серверде пайдаланылатын қосымша конфигурация және HP ePrint көмегімен қашықтан және ұялы басып шығару туралы қосымша ақпарат алу үшін принтердің ықшам дискісіндегі пайдаланушы нұсқаулығы бөлімін қараңыз не болмаса www.hp.com/support/colorljE57540mfp.
- NO Hvis du vil ha informasjon om fastvareoppdateringer, avansert konfigurasjon ved hjelp av den innebygde webserveren og ekstern utskrift og mobilutskrift med HP ePrint, kan du se brukerhåndboken på skriver-CD-en eller gå til www.hp.com/support/colorljE57540mfp.
	- Więcej informacji dotyczących aktualizacji oprogramowania sprzętowego, przeprowadzania zaawansowanej konfiguracji za pomocą wbudowanego serwera EWS oraz drukowania zdalnego i z urządzeń przenośnych za pomocą funkcji HP ePrint można znaleźć w podręczniku użytkownika na dysku CD dołączonym do drukarki bądź na stronie www.hp.com/support/colorljE57540mfp.

Para obter informações sobre atualizações do firmware, configuração avançada usando o Embedded Web Server e impressão remota e móvel usando o HP ePrint, consulte o Guia do usuário no CD da impressora ou acesse www.hp.com/support/colorljE57540mfp.

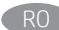

Pentru informații despre actualizările de firmware, configurarea avansată utilizând serverul Web încorporat (EWS) și despre imprimarea de la distanță și mobilă utilizând HP ePrint, consultați ghidul pentru utilizator de pe CD-ul imprimantei sau accesați www.hp.com/support/colorljE57540mfp.

RU Новости об обновлениях микропрограммы; советы по расширенной настройке с помощью встроенного веб-сервера, а также по удаленной и мобильной печати с помощью HP ePrint можно найти в руководстве пользователя на компакт-диске принтера либо на странице www.hp.com/support/colorljE57540mfp.

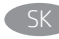

Informácie o aktualizáciách firmvéru, rozšírenej konfigurácii pomocou zabudovaného webového servera a vzdialenej či mobilnej tlači pomocou funkcie HP ePrint nájdete v používateľskej príručke na disku CD tlačiarne alebo na stránkewww.hp.com/support/colorljE57540mfp.

Informacije o posodobitvah vdelane programske opreme, napredni konfiguraciji z vdelanim spletnim strežnikom ter informacije o oddaljenem tiskanju in tiskanju iz prenosne naprave s storitvijo HP ePrint najdete v uporabniškem priročniku na CD-ju tiskalnika ali spletnem mestu www.hp.com/support/colorljE57540mfp.

För information om firmware-uppdateringar och avancerad konfiguration genom användning av Inbäddad webbserver samt fjärrutskrift och mobil utskrift med HP ePrint, se användarhandboken på skrivarens CD-skiva eller gå till www.hp.com/support/colorljE57540mfp.

- Yazılım güncellemeleri, Gömülü Web Sunucusu aracılığıyla gelişmiş yapılandırma ve HP ePrint kullanarak uzak ve mobil yazdırma hakkında bilgi için yazıcı CD'sindeki kullanım kılavuzuna bakın veya www.hp.com/support/colorljE57540mfp adresine gidin.
- Інформацію щодо оновлення мікропрограм, додаткового налаштування через вбудований веб-сервер, а також друку з віддалених і мобільних пристроїв за допомогою функції HP ePrint див. у посібнику користувача на компакт-диску до принтера або на веб-сторінці: www.hp.com/support/colorljE57540mfp.
- AR ) للحصول على المعلومات حول تحديثات البرنامج الثابت، والتكوين المتقدم باستخدام خادم الويب المضمن، والطباعة عن بُعد ومن الأجهزة المحمولة باستخدام HP ePrint، راجع دليل المستخدم الموجود علىي القرص المدمج للطابعة أو انتقَّل إلى www.hp.com/support/colorliF57540mfp

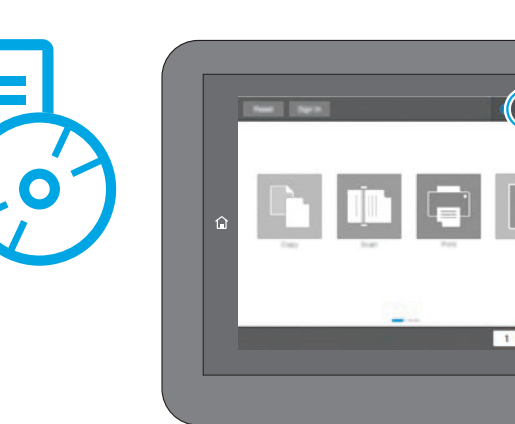

For more information, see the user guide on the printer CD or go to www.hp.com/support/colorljE57540mfp. Select the Help button on the printer control panel to access Help topics.

Pour plus d'informations, consultez le manuel de l'utilisateur sur le CD de l'imprimante ou accédez à www.hp.com/support/colorljE57540mfp. Sélectionnez le bouton **a** Aide sur le panneau de commandes de l'imprimante pour accéder aux rubriques d'aide.

Weitere Informationen finden Sie im Benutzerhandbuch auf der Drucker-CD oder unter www.hp.com/support/colorljE57540mfp. Wählen Sie die Schaltfläche Hilfe 2 auf dem Bedienfeld des Druckers, um auf die Hilfethemen zuzugreifen.

Per maggiori informazioni, vedere la Guida per l'utente nel CD della stampante o accedere a www.hp.com/support/colorljE57540mfp. Per accedere agli argomenti della Guida, selezionare il pulsante Guida **3** sul pannello di controllo della stampante.

ES Para obtener más información, consulte la Guía del usuario del CD de la impresora o vaya a www.hp.com/support/colorljE57540mfp. Toque el botón de Ayuda  $\bullet$  en el panel de control de la impresora para acceder a los temas de ayuda.

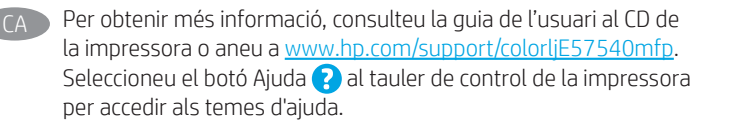

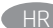

Za više informacija pogledajte korisnički priručnik na CD-u pisača ili posjetite www.hp.com/support/colorljE57540mfp. Pritisnite gumb Pomoć  $\Omega$  na upravljačkoj ploči pisača za pristup temama pomoći.

- Další informace naleznete v uživatelské příručce na disku CD nebo na adrese www.hp.com/support/colorljE57540mfp. Po stisknutí tlačítka Nápověda ? na ovládacím panelu tiskárny se zobrazí témata nápovědy.
- Du kan finde yderligere oplysninger i brugervejledningen på printercd'en eller ved at gå til www.hp.com/support/colorljE57540mfp. Vælg knappen Hjælp ? på printerens kontrolpanel for at få adgang til hjælpeemner.
- Zie de gebruikershandleiding op de printer-cd voor meer informatie of ga naar www.hp.com/support/colorljE57540mfp. Selecteer de knop Help  $\bullet$  op het bedieningspaneel van de printer voor toegang tot Help-onderwerpen.
- Lisätietoja on tulostimen CD-levyllä olevassa käyttöoppaassa ja osoitteessa www.hp.com/support/colorljE57540mfp. Pääset ohjeaiheisiin valitsemalla tulostimen ohjauspaneelissa olevan ohjepainikkeen ?.
- EL Για περισσότερες πληροφορίες, ανατρέξτε στον οδηγό χρήσης που περιλαμβάνεται στο CD του εκτυπωτή ή μεταβείτε στη διεύθυνση www.hp.com/support/colorljE57540mfp. Επιλέξτε το κουμπί Βοήθεια  $\Omega$  στον πίνακα ελέγχου του εκτυπωτή για να αποκτήσετε πρόσβαση στα θέματα της Βοήθειας.
- HU További tájékoztatásért olvassa el a nyomtató CD-jén található Felhasználói útmutatót, vagy keresse fel a www.hp.com/support/colorljE57540mfp weblapot. A súgótémaköröket a nyomtató kezelőpaneljén található Súgó **?** gombbal nyithatja meg.
- Косымша ақпарат алу үшін принтердің CD дискісіндегі «Пайдаланушы нұсқаулығы» бөлімін қараңыз немесе www.hp.com/support/colorljE57540mfp веб-торабына өтіңіз. Анықтама  $\bullet$  бөлімдеріне қол жеткізу үшін принтердің басқару панеліндегі анықтама түймесін басыңыз.
	- Hvis du vil ha mer informasjon, kan du se brukerhåndboken på skriver-CD-en eller gå til www.hp.com/support/colorljE57540mfp. Velg Hjelp-knappen  $\bullet$  på skriverens kontrollpanel for å få tilgang til hjelpeemnene.
- Więcej informacji można znaleźć w podręczniku użytkownika na płycie CD dołączonej do drukarki lub na stronie www.hp.com/support/colorljE57540mfp. Wybierz przycisk Pomoc  $\Omega$  na panelu sterowania drukarki, aby przejść do tematów Pomocy.
- Para obter mais informações, consulte o Guia do usuário no CD da impressora ou acesse www.hp.com/support/colorljE57540mfp. Selecione o botão Ajuda 2 no painel de controle da impressora para acessar os tópicos da Ajuda.
- 

Pentru mai multe informații, consultați ghidul pentru utilizator de pe CD-ul imprimantei sau accesați www.hp.com/support/colorljE57540mfp. Selectați butonul Ajutor  $\bullet$  de pe panoul de control al imprimantei pentru a accesa subiectele de ajutor.

- RU Дополнительную информацию см. в руководстве пользователя на компакт-диске принтера или на странице www.hp.com/support/colorljE57540mfp. Чтобы открыть разделы справки  $\Omega$ , нажмите кнопку справки на панели управления принтером.
- 

Ďalšie informácie nájdete v používateľskej príručke na CD k tlačiarni alebo na stránke www.hp.com/support/colorljE57540mfp. Výberom tlačidla Pomocník na ovládacom paneli tlačiarne otvoríte témy Pomocníka.

- Dodatne informacije najdete v uporabniškem priročniku na CD-ju tiskalnika ali na spletnem mestu www.hp.com/support/colorljE57540mfp. Na nadzorni plošči tiskalnika pritisnite gumb »Pomoč« ?, da odprete teme pomoči.
- För mer information, se användarhandboken på skrivarens CDskiva eller gå till www.hp.com/support/colorljE57540mfp. Tryck på Hjälp på skrivarens kontrollpanel för att visa hjälpguiden.
- Daha fazla bilgi için, yazıcı CD'sindeki kullanıcı kılavuzuna bakın veya www.hp.com/support/colorljE57540mfp adresine gidin. Yardım konularına erişmek için yazıcı kontrol panelindeki Yardım düğmesini seçin.
- Додаткову інформацію див. у посібнику користувача принтера на компакт-диску або на веб-сторінці www.hp.com/support/colorljE57540mfp. Щоб відкрити довідку, натисніть кнопку довідки  $\bullet$  на панелі керування принтера.

اللحصول علىي المزيد من المعلومات، راجع دليل المستخدم ARالموجود على القرص المدمج المرفق مع الطابعة أو انتقل إلى www.hp.com/support/colorljE57540mfp. حدد زر التعليمات على لوحة تحكم الطابعة للوصول إلى مواضيع التعليمات.

# Copyright and license

© Copyright 2018 HP Development Company, L.P.

Reproduction, adaptation or translation without prior written permission is prohibited, except as allowed under the copyright laws.

The information contained herein is subject to change without notice.

The only warranties for HP products and services are set forth in the express warranty statements accompanying such products and services. Nothing herein should be construed as constituting an additional warranty. HP shall not be liable for technical or editorial errors or omissions contained herein.

Edition 1, 5/2018

# FCC Regulations

This equipment has been tested and found to comply with the limits for a Class A digital device, pursuant to Part 15 of the FCC rules. These limits are designed to provide reasonable protection against harmful interference in a residential installation. This equipment generates, uses, and can radiate radio frequency energy, and if not installed and used in accordance with the instruction manual, may cause harmful interference to radio communications. Operation of this equipment in a residential area is likely to cause harmful interference in which case the user will be required to correct the interference at his own expense.

NOTE: Any changes or modifications to the printer that are not expressly approved by HP could void the user's authority to operate this equipment. Use of a shielded interface cable is required to comply with the Class A limits of Part 15 of FCC rules.

# Trademark Credits

Windows®, Windows® XP, Windows Vista®, Windows® 7, Windows® 8, Windows® 10, and Windows Server® are trademarks of the Microsoft Group of companies.

macOS is a trademark of Apple Inc., registered in the U.S. and other countries.

AirPrint and the AirPrint logo are trademarks of Apple Inc.

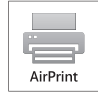

# Copyright et licence

© Copyright 2018 HP Development Company, L.P.

La reproduction, l'adaptation ou la traduction de ce document sans l'autorisation écrite préalable de HP est interdite, sauf dans des conditions conformes aux lois relatives au copyright.

Les informations contenues dans ce document peuvent être modifiées sans préavis.

Les seules garanties pour les produits et services HP sont décrites dans les déclarations de garantie expresse qui accompagnent ces produits et services. Les informations contenues dans ce document ne constituent en aucun cas une garantie supplémentaire. HP n'est pas responsable des erreurs d'ordre technique ou éditorial ou des omissions contenues dans ce document.

Edition 1, 5/2018

# Réglementations de la FCC

Ce matériel a été testé et respecte les limitations concernant les équipements numériques de classe A, conformément à l'article 15 de la réglementation FCC. Ces limites sont destinées à assurer une protection suffisante contre les interférences produites dans une installation résidentielle. Cet équipement génère, utilise et peut émettre des fréquences radioélectriques. S'il n'est pas installé et utilisé conformément au manuel d'instructions, il peut provoquer des interférences préjudiciables aux communications radio. L'utilisation de cet équipement dans une zone résidentielle peut provoquer des interférences préjudiciables. Dans un tel cas, il incombe à l'utilisateur de corriger ces interférences à ses propres frais.

REMARQUE : Toute modification apportée au produit sans le consentement de HP peut se traduire par la révocation du droit d'exploitation de l'équipement dont jouit l'utilisateur. Un câble d'interface blindé est requis afin de satisfaire aux stipulations de l'article 15 des réglementations de la FCC sur les appareils de classe A.

# Crédits concernant les marques

Windows®, Windows® XP, Windows Vista®, Windows® 7, Windows® 8, Windows® 10 et Windows Server® sont des marques commerciales du groupe de sociétés Microsoft.

macOS est une marque commerciale d'Apple Inc. aux États-Unis et dans d'autres pays/régions.

Le nom et le logo AirPrint sont des marques de commerce d'Apple Inc.

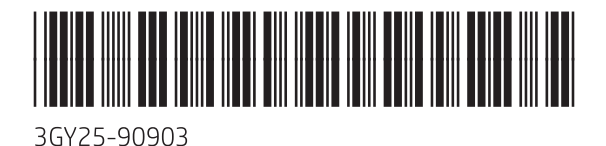

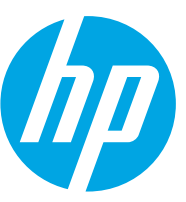